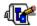

## **Contents**

WadAuthor Copyright © 1995 Williston Consulting All rights reserved

Welcome to the WadAuthor helpfile! WadAuthor is intended to accommodate all levels of map design experience. Towards that end, novices looking for quick help should examine the getting started or tutorial topics, while those of greater experience will probably benefit more from the reference. I hope you enjoy using WadAuthor as much as I enjoyed creating it.

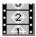

## **Getting Started**

Provides important basic information and an introduction to using WadAuthor. Also provides instructions on accessing the step by step tutorial for creating a new map.

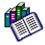

#### Reference

Provides detailed information for using WadAuthor. A basic level of experience is assumed for purposes of explanation. If you do not understand something, please consult the getting started section, the tutorial, or the glossary.

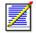

## Registration

If you find WadAuthor useful, please examine this topic and register the product. Remember, only you can make shareware work!

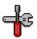

## **Troubleshooting**

When something doesn't seem to work right, consult this topic for answers to common problems and instructions for obtaining technical support.

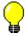

## **About WadAuthor**

Provides a release history along with some technical information about WadAuthor's construction.

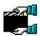

## **Credits And Thanks To...**

Software is rarely written in a vacuum, and this product is no different. Consult this topic for a list of people who made important contributions.

For Help on Help, Press F1

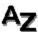

# Glossary

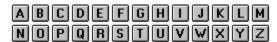

Α

Attribute An attribute is very similar to a property; it is a quality of something. Things

and linedefs both have attributes which can affect their placement and behavior at runtime. Refer to the thing properties dialog or the linedef

properties dialog for more information.

В

Binary space partition

A binary space partition (BSP) is the output of a binary space partitioning algorithm. It divides a given space up into geometrically related pieces. Wadgames use a pre-calculated BSP tree to speed hidden surface removal at runtime.

С

Configuration

file

Short for wadgame configuration file (WCF), this refers to a data file

WadAuthor uses to support different wadgames. Refer to the configuration

files topic for more information.

Context menu

Short for context-sensitive menu, this refers to a menu of options relevant to

the current selection. Refer to the context menus topic for more

information.

D

Deaf A thing having the deaf attribute will not attack the player without first

"seeing" him or being attacked.

DOOM The original best-selling shareware game largely responsible for initiating

the veritable slew of first-person perspective shoot-em-up games currently

glutting the market.

DOOM ][: Hell on Earth is the seguel to DOOM.

Door A door, in wadfile terms, is actually a sector with a particular set of

properties and linedefs. A "normal" door consists of a single four-sided sector whose ceiling height and floor height are identical; two of the sector's linedefs should also be two-sided, facing in opposite directions, and have their type set to trigger a local door. Click here to learn the simple method

for creating a door.

Ε

Enemy This term refers to any thing object that can move of its own volition to

attack the player.

F

G

Н

Hall of This refers to the shimmering effect produced when a wadgame has no mirrors texture for a given wall. Click here for an explanation of why the hall of

mirrors effect happens.

Heretic One of the wadgames for which WadAuthor is designed.

ID Software makes some of the best state-of-the-art games in for the PC.

For more information call 1-800-IDGAMES.

Impassable A linedef having the impassable attribute will not permit anything to cross.

J K L

Linedef A linedef defines a line segment between two vertexes. Each linedef may

have one or two sidedefs associated with it based on whether the player

can ever see the back side.

M

Map A map is stored within a wadfile as a well-defined list of resources. Each

map corresponds to a single "level" or "mission" when played. Refer to the

understanding wadmaps topic for more information.

Ν

Node building When a map is saved, quite a bit of information must be generated before

the map can be used in a game. This information is allows the game engine to quickly choose which walls need to be drawn for the player, avoiding time intensive computations at run-time. This process is referred

to as node building.

0

O The fifteenth letter of the English alphabet.

Object Software and philosophy debates notwithstanding, this term refers to an

object within a wadmap. An object is always one of the following types: a thing, vertex, linedef, sidedef, or sector. Of these types, things, vertexes, linedefs, and sectors may be directly manipulated from the <a href="mailto:mapediting">mapediting</a>

view; sidedefs are grouped with linedefs for simplicity.

P

Property A property is a piece of information or setting relevant to a given object.

For example, thing properties include a class, type, attributes, and other

information.

Q R

Runner For WadAuthor's purposes, at least, this term refers to the portion of a step

facing the player when ascending a staircase.

Rubberband In WadAuthor, this term refers to an operation by which the user indicates a

rectangle within the current map for further processing. The term is used

because of the flexible way in which the rectangle is specified.

S

Secret A sector having the secret attribute counts towards the evaluation presented

to the player at the end of each level. A linedef with the secret attribute will appear as a normal one-sided linedef on the player's map at runtime — this

can be very useful when creating a secret room.

Sector A sector defines a room within a map. It contains lighting conditions, floor

and ceiling heights, and other information.

Sidedef A sidedef defines how a linedef appears when viewed from a given side.

Stairwell For WadAuthor's purposes, at least, this term refers to the side walls of a

staircase. For example, when converting a sub-sector into a rising staircase, the stairwell will be the newly formed walls protruding from the

parent sector's floor.

T

Thing A thing defines a single object within a map. Most things interact with the

player in some way, although some are strictly scenery. A few examples

are weapons, ammunition, and enemies.

Texture A texture is a bitmap image applied to a geometric surface by the wadgame

engine.

Texture mapping

Texture mapping, in the general sense, refers to an algorithm that applies a bitmap to a surface. In the wadgame specific sense, it refers to the

process of applying the linedef and sector images to the walls, ceiling, and

floor to create a believable environment.

Track When talking about a door, this term refers to the generally one-sided

linedefs along which the door rises when opened.

U

Undo The undo feature allows the user to reverse the effects of the last editing

operation. WadAuthor maintains an undo operation for every editing

operation performed since the last time the map was saved.

V

Vertex A vertex defines a single point within a map via Cartesian coordinates. For

those who don't remember geometry, a Cartesian coordinate is a simple

pair of orthogonal values usually denoted by (x,y).

W

Wadfile A data file intended for use with several games from id software. A wadfile

consists of a header, resources, and a resource directory. Refer to the

understanding wadfiles topic for more information.

Wadgame Wadgame is a term I have coined to refer to any game utilizing a wadfile. A

few examples are DOOM, DOOM ][, and HERETIC.

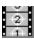

## **Getting Started**

If you are here because you want to get a new map created as quickly as possible, click the *Tutorial* button above for a step by step walkthrough. Otherwise, I suggest you take a few moments to peruse the following topics first.

## **Using WadAuthor**

Basic Vocabulary
Understanding Wadfiles
Understanding Wadmaps
Creating New Objects
Selecting Objects
Editing Existing Objects
Deleting Objects
Making Things Happen
Understanding Texture Mapping

## **Common Questions**

Why Does The "Hall Of Mirrors" Effect Happen?
Why Can't I Just Draw Lines On The Map?
Why Won't WadAuthor Run With A Sixteen Color Video Driver?

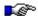

Important reminders, tips, and other useful bits of information are set off by the graphic used in this example note. Make sure you read items with this designation carefully.

# **Basic Vocabulary**

It is important to establish a minimum working vocabulary to use WadAuthor effectively. The terms you need to understand before proceeding are summarized in the following table. Consult the glossary for a more comprehensive list.

| <u>Term</u><br>Linedef | <b>Definition</b> A linedef defines a wall within a map. A linedef has a starting vertex, an ending vertex, and various other information.                                                                                                    |
|------------------------|----------------------------------------------------------------------------------------------------|
| Мар                    | A map is stored within a wadfile as a well-defined list of resources. Each map corresponds to a single "level" or "mission" when played.                                                                                                    |
| Node building          | When a map is saved, quite a bit of information must be generated before the map can be used in a game. This information is allows the game engine to quickly choose which walls need to be drawn for the player, avoiding time intensive computations at run-time. This process is referred to as node building. |
| Sector                 | A sector defines a room within a map. It contains lighting conditions, floor and ceiling heights, and other information.                                                                                                    |
| Sidedef                | A sidedef defines how a wall appears from a given side. Each linedef may have one or two sidedefs associated with it based on whether the player can ever see the back side.                                                                                                    |
| Thing                  | A thing defines a single object within a map. Most things interact with the player in some way, although some are strictly scenery. A few examples are weapons, ammunition, and enemies.                                                                                                    |
| Vertex                 | A vertex defines a single point within a map via Cartesian coordinates. For those who don't remember geometry, a Cartesian coordinate is a simple pair of orthogonal values usually denoted by (x,y).                                                                                                    |
| Wadfile                | A data file intended for use with several games from id software. A wadfile consists of a header, resources, and a resource directory.                                                                                                    |
| Wadgame                | Wadgame is a term I have coined to refer to any game utilizing a wadfile. A few examples are DOOM, DOOM ][, and HERETIC.                                                                                                    |

## **Understanding Wadfiles**

A wadfile is simply a data file that adheres to the same format as the original DOOM.WAD file released with DOOM. A wadfile must have a header, a number of resources, and a directory. Presumably, wadfiles were given their name because they provide a simple way to store "wads of stuff." The header format, resource format, and directory format are described in the sections that follow. Non-technical types may wish to skip to the next topic; all you really need to know to use WadAuthor effectively is that maps are stored within wadfiles.

### Header

At the beginning of every wadfile, a twelve-byte header structure contains a four-byte signature. The signatures of which I am aware are listed in the following table.

| <u>Signature</u> | Description                                                                                                    |
|------------------|----------------------------------------------------------------------------------------------------|
| IWAD             | Possibly short for "internal wadfile", this denotes a main wadfile designed for                                                                |
|                  | use with a wadgame. The aforementioned DOOM.WAD is an example of an IWAD wadfile.                                                              |
| _,,,,,           |                                                                                                    |
| PWAD             | Possibly short for "patch wadfile", this denotes an add-on wadfile. All new wadfiles created by WadAuthor are initialized with this signature. |
| TWAD             | Short for template wadfile, this signature was introduced by DoomCAD, another wad editing application for Windows.                             |

Following the four-byte signature is a four-byte number which provides the number of directory entries in the wadfile directory. The remaining four bytes is a number which provides the offset, from the beginning of the wadfile, at which the directory exists.

#### Resources

The resources within a wadfile exist in many formats, depending upon their purpose. For example, map data, image data, sound data, and textual data are all stored differently. Because of this, I will offer no further explanation here. For those interested in learning more about the various resources, I would suggest that you visit various internet sites or other on-line services for more detail.

#### Directory

A wadfile directory consists of a number of directory entries; the exact number, as explained above, is given by the wadfile header. Each directory entry is a sixteen-byte structure. The first four bytes is a number providing the offset, from the beginning of the wadfile, at which the resource exists. The second four bytes is a number providing the size, in bytes, of the resource. The remaining eight bytes provides a textual name for the resource.

## **Understanding Wadmaps**

A single wadmap corresponds to a single mission or level within a given wadgame. Wadmaps are stored within a given wadgame's main wadfile until needed at runtime. The required wadmap resources and geometry are explained in the sections that follow.

#### Resources

A wadmap is defined by a fixed series of wadfile resources. Their names, listed in the order in which they appear in the wadfile directory, and a brief description of their purpose are given in the following table.

| <u>Name</u><br>Mapname | <b>Description</b> The map naming conventions vary between different wadgames. For example, DOOM uses the <i>EnMn</i> convention replacing the <i>n's</i> with the episode and mission numbers, while DOOM ][ uses the <i>MAPnn</i> convention, replacing the <i>n's</i> with the two-digit mission number. |
|------------------------|----------------------------------------------------------------------------------------------------|
| THINGS                 | The things resource contains the thing data for the map.                                                                                                    |
| LINEDEFS               | The linedefs resource contains the linedef data for the map.                                                                                                    |
| SIDEDEFS               | The sidedefs resource contains the sidedef data for the map.                                                                                                    |
| VERTEXES               | The vertexes resource contains the vertex data for the map.                                                                                                    |
| SEGS                   | The segs resource is used to define ssectors.                                                                                                    |
| SSECTORS               | The ssectors resource divides all of the sectors into convex polygons.                                                                                                    |
| NODES                  | The nodes resource contains branches in a binary space partition (BSP) that partition the map. It is used to determine which walls are in front of others.                                                                                                    |
| SECTORS                | The sectors resource contains the sector data for the map.                                                                                                    |
| REJECT                 | The reject resource contains a two-dimensional matrix that determines whether enemies in a given sector can detect or attack players in another sector.                                                                                                    |
| BLOCKMAP               | The blockmap resource contains a series of tables that simplify collision detection between walls and moving objects.                                                                                                    |

WadAuthor maintains the things, linedefs, sidedefs, vertexes, and sectors resources for a given map in memory. It is only when the map is saved that the segs, ssectors, nodes, reject, and blockmap resources are generated on disk. Because the node building process can be quite lengthy for large maps, WadAuthor only does it when necessary.

You can use this information to your advantage by approaching map construction in two separate phases: creating and modifying. If you complete your vertex-related editing chores during the creating phase, saving your map during the modifying phase will be much quicker. In general, any time you add a new vertex or delete or move an existing vertex, your next save will incur the time hit for a complete node rebuild.

## Geometry

You remember geometry, right? Well, don't worry, WadAuthor takes care of virtually all of the geometry involved in creating new maps. It is important, however, that you understand how the wadmap resources relate to each other; otherwise, you risk creating a map that cannot be played due to one or more architectural errors. The following list provides a geometric overview of the relevant map object types.

- Vertexes define locations and are essentially points in the Cartesian plane.
- Linedefs are strung between vertexes and are essentially line segments.
- **Sidedefs** define how the front and back of a linedef appears from the player's perspective. They also determine which sectors the front and back of a linedef face. They have no geometric equivalent, true, but they do provide the crucial link between linedefs and sectors.
- Sectors define some of the attributes of a "room" and are essentially polygons.

These simple relationships have some very important implications for budding map designers. Some of

the most important points to grasp are listed below.

- Deleting a vertex will delete any linedefs that reference it.
- A linedef can be one-sided or two-sided.
- A one-sided linedef is essentially a brick wall; it cannot normally be crossed and only has a front side.
   A one-sided linedef that has its back side facing the sector with which it is associated is going to produce the hall of mirrors effect at runtime.
- A two-sided linedef can normally be crossed. Because the sectors faced by its front and back sides can have different floor and ceiling heights, great care must be taken in specifying the below, main, and above images to avoid the hall of mirrors effect at runtime.
- Deleting a linedef can leave a sector open. All sectors must be closed polygons for the node building process to work.
- Deleting a sector affects its associated linedefs and vertexes. One-sided linedefs are deleted, two-sided linedefs become one-sided, and any vertexes no longer in use are deleted.
- WadAuthor is doing an awful lot of work for you behind the scenes!

## **Creating New Objects**

■ Related Topics

WadAuthor allows you to create two basic types of objects: sectors and things. Sectors may be created anywhere within a map, while things must be created within an existing sector. Sectors created in an unused portion of the map have one-sided linedefs, separating them from the rest of the map. Sectors created within other sectors have two-sided linedefs, acting as sub-sectors through which the player can freely travel. Step by step instructions follow.

#### **Creating A New Thing**

- Right-click within an existing sector where the thing should be placed.
- Select the *New Thing.*. option from the context menu.
- Enter the desired parameters in the resulting dialog box and press the *OK* button to complete the new thing, or press the *Cancel* button to abort.

## **Creating A New Rectangular Sector**

- Right-click anywhere on the map roughly where the sector should be centered.
- Select the New Rectangular Sector option from the context menu.

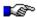

The vertexes of the new sector will be snapped to grid.

## **Creating A New Polygonal Sector**

- Right-click anywhere on the map roughly where the sector should be centered.
- Select the New Polygonal Sector... option from the context menu.
- Enter the desired parameters in the resulting dialog box and press the *OK* button to complete the new sector, or press the *Cancel* button to abort.

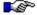

The vertexes of the new sector will not be snapped to grid. This step is omitted to preserve the most accurate shape for the given number of sides and radius.

New Thing Dialog
New Polygonal Sector Dialog

# **Selecting Objects**

■ Related Topics

WadAuthor provides several ways to select objects. Most of them require setting the current object and pressing a key or clicking with the mouse. For more information, consult the related topics.

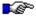

When a sector is selected, all of the linedefs associated with it are also selected. This is mainly to provide some kind of visual feedback to the user, although it is also useful for various editing operations.

<u>The Current Object</u>
<u>Keyboard Interface - Map Editing View Selection Commands</u>
<u>Mouse Interface - Map Editing View</u>

## **Editing Existing Objects**

## ■ Related Topics

Editing existing objects is a two step process of selection and manipulation. Whenever possible, WadAuthor supports direct manipulation of an unlimited number of objects of varying types. The most frequently useful editing operations are available through the context menu. Once the desired objects are selected, you may manipulate them. The following list describes some of the most useful operations made available by the context menu. For more information, consult the related topics.

- Flipping a linedef can reverse only the starting and ending vertexes or reverse the sidedef data as well. Avoid this feature unless you know what you're doing!
- **Splitting a linedef** (or linedefs) inserts a new vertex at the center of the line. This allows the user to quickly reshape a given sector as desired.
- **Joining two linedefs** is a fast means for connecting two sectors; select the first linedef, select the linedef to which it should be joined, and select the join option from the context menu. The first line will "move" to join the second.
- **Joining two vertexes** is a fast means for getting rid of a linedef or fixing a problem with an un-closed sector. Select the first vertex, select the second vertex to which it should be joined, and select the join option from the context menu. The first vertex will "move" to join the second.
- Creating a door manually is difficult at best; using WadAuthor is much simpler. Select any single four-sided sector that connects two other sectors and select the door conversion option from the context menu.
- **Scaling or rotating a sector** usually implies moving each associated vertex manually. Select any single sector, and select the desired option from the context menu.
- **Creating a staircase** is a lot of work; using WadAuthor is much simpler. Select any single four-sided sector and select the stair conversion option from the context menu.
- **Editing object properties** is probably the most common operation. Select any number of objects and select the *Properties*... option from the context menu.

Context Menus Keyboard Interface Mouse Interface Properties

## **Deleting Objects**

■ Related Topics

Deleting objects deserves its own help topic because of the relationships between the different object types. Deleting the wrong objects can render a map unplayable, and require you to delete entire regions of the map to fix the problem. So, it is important that you understand the ramifications of deleting something. The following sections provide more information.

#### **Cascade Effect**

Deleting a single object can cause many other objects to be deleted, and I call this the cascade effect. For example, a linedef requires two vertexes, so deleting a vertex will necessitate deleting any linedefs that are attached to it. Sectors are made up of linedefs (actually they're referenced by sidedefs which are referenced by linedefs), so if deleting a vertex results in the deletion of any remaining linedefs in a given sector, the sector will also be deleted.

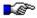

WadAuthor properly cascades a delete operation for you. For any objects that you delete, WadAuthor will make sure that any orphaned objects are similarly removed.

## Corruption

It is all too easy a thing to corrupt a map. The most common source of problems is from deleting something that needs to be there. For example, a novice might see the linedef between two connecting sectors and figure it shouldn't really be there — after all, the player can't walk through walls, right? If you suspect that a delete operation may have corrupted your map, use the map checking tool *before saving the map* to find out for sure. If you have open sectors or other errors of that nature, you should probably undo the delete operation.

Check Map Dialog

## **Making Things Happen**

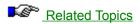

The wadgame environment is a dynamic one; that is, architectural features can change over time independent of or in response to a variety of conditions. In every case, however, achieving a desired effect is a matter of configuring linedefs and sectors. The following sections group these dynamic features into three categories: sector effects, simple linedef effects, and complex linedef effects.

#### **Sector Effects**

Depending on the wadgame, different sector types can be used to achieve a several effects. Flickering lights, floors that damage the player, and ceilings that drop or rise are common across all wadgames, while only the most recent allow the map designer to express ideas like moving water or wind. Sector-based effects are achieved by selecting one of the non-normal sector types from the sector properties dialog.

## **Simple Linedef Effects**

Simple linedef effects are those which do not require the use of tag numbers. Examples of these include horizontally scrolling wall images and local doors. To achieve a simple linedef effect, select the desired linedef type from the linedef properties dialog — that's it. Granted, this isn't much of an explanation, but then these are supposed to be simple...

## **Complex Linedef Effects**

Complex linedef effects are those which require the use of tag numbers. Examples of these include remote doors, lifts, et. al. Achieving a complex linedef effect is a matter of choosing the linedefs that trigger it, choosing the sectors it should affect, setting the tag numbers to match, and enjoying the results. For a step by step example on creating a remote door, check the related topics.

Linedef Properties Dialog Sector Properties Dialog Creating A Remote Door

## **Understanding Texture Mapping**

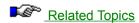

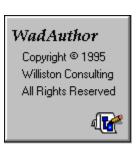

Understanding wadgame texture mapping is, perhaps, the most difficult concept involved in creating good maps. More specifically, understanding how to achieve the desired texture alignment is somewhat complicated. The following sections explain wadgame texture mapping and the factors that affect it. For purposes of illustration, I have created a default texture, 128 units square, shown to the left. I will use this texture in all my examples. Because the following explanation is fairly lengthy, you may click on any of the sections listed below to quickly jump to that section.

#### **Sections**

<u>Sidedef Textures - Basics</u> <u>Sidedef Textures - Main</u>

Sidedef Textures - Below And Above

Sidedef Textures - Manual Adjustments

Sidedef Textures - Common Applications

**Sector Textures** 

#### Sidedef Textures - Basics

Every sidedef, for purposes of texture rendering, is broken into three distinct areas: the area below the sector's floor, the area between floor and ceiling, and the area above the ceiling. Each area may have a different texture name assigned to it. If no texture is needed, a hyphen is used for the null texture. The texture names cannot be left blank — this will cause an error at runtime. WadAuthor refers to the textures used for these areas as the *Below, Main*, and *Above* textures.

Wadgames render each area by tiling its texture horizontally and vertically until the entire area is covered. The texture will be truncated in either direction if the area dimensions are not an even multiple of the dimensions of the texture.

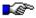

Textures whose vertical dimension is anything other than 64 or 128, stair runners for example, do not always tile well vertically. They sometimes result in small pink or multi-colored "cracks" appearing between the tiling. I am assuming this is due to a bug in the rendering engine.

#### **Sidedef Textures - Main**

The vertical axis is handled differently for the three areas. Let's begin with the main area, since it is the most commonly used. By default, the main texture is mapped from top to bottom. This can cause problems if the overall sector height, the difference between floor and ceiling, is not equivalent to the texture's vertical size. The following illustrates two possible cases.

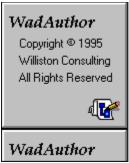

Here the sector is taller than the texture. Notice how the texture is tiled. If the texture had some distinctive feature at its bottom end that was designed to meet the floor, we'd have a real problem.

# WadAuthor Copyright © 1995 Williston Consulting All Rights Reserved

Here the sector is shorter than the texture Notice how the texture is truncated. In this case, a distinctive feature at the bottom end of the texture would be truncated.

As you can see, potentially undesirable results occur in both cases. Fortunately we have a way to modify the rendering behavior. Linedefs have two attributes that change the manner in which textures are vertically rendered. The *lower unpegged* attribute applies to the main and below textures, and the *upper unpegged* attribute applies to the above texture. The lower unpegged attribute will cause the main and below textures to be reverse rendered, from bottom to top. The following table illustrates the previous cases with the lower unpegged attribute set.

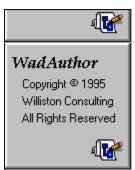

Notice how setting the lower unpegged attribute has made the bottom of the texture meet the floor. This can be particularly important when working with high ceilings.

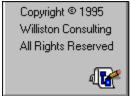

In this case, the aforementioned distinctive feature would still appear connected to the floor. Our player may be crouching, but at least the walls look good...

As you can see, the texture is now being mapped from bottom to top. Setting the lower unpegged attribute can quickly solve most main texture alignment problems between sectors with the same floor height but different ceiling heights.

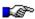

Setting the main texture to something other than the null texture can provide an interesting effect with a two-sided linedef. By setting one side of a linedef's main texture to null and the other side to something else, you effectively create a wall that isn't. It appears to be solid from one side, but is transparent from the other. Imagine the player's surprise when something big and nasty comes tromping through the wall after him!

#### Sidedef Textures - Below And Above

The issue is further complicated by the below and above textures. A linedef may be two-sided, having different sectors on either side. If the floor and ceiling heights of the first sector match that of the second, there's no problem. When they differ, the below and above textures become important. The below texture will be required when looking into a sector whose floor height is greater than that in which the player is standing. The above texture will be required when looking into a sector whose ceiling height is less than that in which the player is standing.

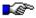

If the ceiling texture of both sectors is F\_SKY1, the upper textures between them will always be invisible. This is, apparently, a special case to allow map designers to include outdoor scenes.

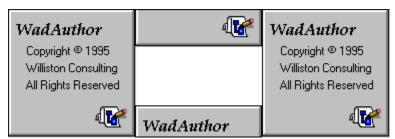

By default, the below texture is mapped from top to bottom, while the above texture is mapped from bottom to top. If this seems fairly innocent, consider the illustration to the left, a simple example of a window. A window is usually a small sector whose floor and ceiling are higher and lower than the surrounding sectors. In this event, the textures will be improperly aligned with the surrounding non-windowed walls.

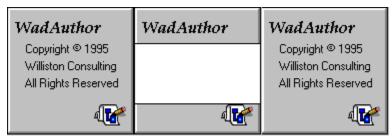

As shown to the left, by setting the upper and lower unpegged attributes, we can fix this problem. The above texture will be rendered top to bottom, while the below texture will be rendered bottom to top.

Just when you thought the pain was over... I am sorry to say there is a single remaining complication with vertical texture alignment. In the above example, the sector in which the player is standing is the same height as the texture. If this is not the case, the textures will still be aligned, but perhaps not as one might suspect. If the sector in which the player is standing is shorter than the texture height, the bottom of the textures will be clipped as shown in the following illustration.

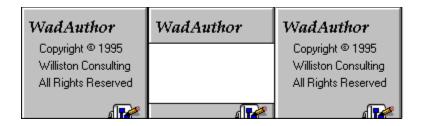

This probably seems confusing; after all, I just explained how lower unpegged renders from bottom to top, right? Here's the catch: rendering from bottom to top does not necessarily start at the bottom of the given texture. It selects its starting point within the texture based on the distance from floor to ceiling. It may seem confusing, but it's all done to allow nice alignment of sidedef textures.

Now for the easy part. In each area, the texture mapping proceeds along the horizontal axis from the left edge of the wall to the right, as seen from the player's perspective. This is not usually a problem except in a few cases. For example, a staircase usually consists of many small sectors with consistently varying heights connected together. If the sides of the staircase are visible, the horizontal textures will probably need to be aligned. The following illustration demonstrates a rising staircase using the example texture for the below texture. Notice the horizontal and vertical alignment problems.

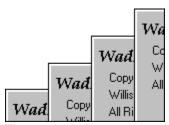

The vertical alignment can be fixed by applying the appropriate unpegged attribute. The horizontal alignment problem provides a good lead in for the next section...

## **Sidedef Textures - Manual Adjustments**

There are some situations in which it is necessary to make manual adjustments to the texture alignment. The previously mentioned horizontal alignment problem with a rising staircase, for example, requires an offset value for the textures to be tiled properly. The offsets determine how far into the texture rendering starts, and they may be positive or negative. Values larger than the size of the texture will wrap. WadAuthor provides editing of these offsets via the linedef properties dialog.

Calculating the horizontal offset is usually pretty simple. Calculating the vertical offset requires more work. The three factors to consider are the ceiling height of the current sector, the ceiling height of the adjacent sector, and the height of the texture. The desired offset will almost always be the difference between two of these values.

#### **Sidedef Textures - Common Applications**

Having provided such a wealth of information, it's time to get to the good stuff: applying the knowledge. The following list details the most common situations in which texture alignment can be a problem.

• **Doors** are usually implemented as a sector where the ceiling height is the same as the floor height. When the door is shut, the player sees the above texture. When the door opens, the ceiling of the door sector rises. None of the unpegged attributes are set; this lets the door image rise with the ceiling since the above texture is based at the bottom edge of the rising ceiling. The sidedefs making up the inside tracks of the door are usually one-sided and thus need only a main texture. Because main textures are rendered from the ceiling down, the inside tracks will rise as the door opens. This

is usually not desirable. By setting the lower unpegged attribute for the inside tracks, they will be based on the non-changing floor and will remain stationary.

- Secret doors add a little complexity if the door is to blend in with the surrounding wall. When the door is closed, the player normally sees the above texture, from floor to ceiling. Since the upper texture is rendered from the bottom up, the bottom of the door, where it meets the floor, will show the bottom of the texture. If the room has a non-standard ceiling height, the adjacent sidedef will not be vertically aligned with the closed door. The simplest solution is to set the lower unpegged attribute for all adjacent sidedefs, making them render bottom up as well.
- **Switches** get shifted towards the floor if the sidedef to which they are applied is shorter than the switch texture. To place the switch at a better vertical position, set the lower unpegged attribute. The sidedef will render bottom up, and the switch will always be at a constant height.

## **Sector Textures**

The floor and ceiling images are all 64 units square. Unlike sidedef textures, their alignment is very simple; they are aligned with an underlying 64 unit grid. Because of this, floor and ceiling textures will always be tiled seamlessly within any given sector. The only problem arises with images that contain special markings, teleporter pads for example. The sector in which these textures appear must be exactly aligned to a 64 unit grid to insure proper alignment.

**Linedef Properties Dialog** 

## Why Does The "Hall Of Mirrors" Effect Happen?

As briefly explained in the glossary, this refers to the effect caused by a sidedef without a texture when played within a wadgame. I do not know exactly why it happens (you'd probably have to ask the father of the gaming engine), but reproducing it is, unfortunately, rather easy.

Usually, when you see the hall of mirrors effect, you have a sidedef being viewed from above its ceiling or below its floor without a corresponding texture. The various wadgame engines seem to handle this by not handling it, resulting in the aptly-named hall of mirrors effect.

## Why Can't I Just Draw Lines On The Map?

Truthfully, you could if I had taken a different direction in constructing WadAuthor. My favorite wad editor (prior to WadAuthor of course — shameless plug, eh?) allowed the user to create sectors by drawing the linedefs. I got tired of clicking all over the place just to draw a single sector, and I decided that my editor would work differently. I found myself thinking in terms of rooms and the connections between them most of the time; that dictated how WadAuthor works.

There is, actually, another good reason as well: sectors are referenced by sidedefs through linedefs. Maintaining the proper internal data structures in the program was greatly simplified by allowing WadAuthor to do the sector construction. I'm hoping that most people will prefer WadAuthor's methods just as I do.

## Why Won't WadAuthor Run With A Sixteen Color Video Driver?

WadAuthor extracts images from the wadgame's main wadfile, and these images are in a 256 color format. While it is a fairly simple thing to display them in color depths greater than 256, it would require the use of a dithering algorithm to present the images in 16 colors with even minimal quality. Because any computer capable of running the wadgames is capable of 256 color presentation, I have chosen to avoid the time spent both in development and speed of execution by requiring a minimum of 256 simultaneous colors.

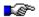

## Credits And Thanks To ...

- My wife, for her beauty, love, and patience.
- Tim "let me know when it's done so I can use it" Walker, for his input, beta-testing, and letting me borrow DOOM ][ for a while.
- Steve [Captain] Hoek, for loads of interface suggestions and constant reality checks.
- Pat "I have no idea how much it's costing us" Burrell, for helping me arrive at the final mouse interface.
- Aaron Kamphuis for letting me borrow Heretic for a while.
- Raphaël Quinet and any contributors to the Doom Editing Utilities (DEU), for providing source code for the node building process and several other items of interest.
- Colin Reed and Alex Korobka for the initial porting of the node building code to Windows.
- Ben Morris, author of The Doom Construction Kit (DCK), for making the best freeware DOS editor available.
- ID Software, for creating one of the most thoroughly enjoyable, albeit theologically ridiculous, games I've ever played.

Most of all my thanks goes to the Lord Jesus Christ, for doing that which I could not; truly "Thine is the kingdom, and the power, and the glory, forever. Amen." (NAS Mat 6:13)

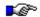

## Reference

The reference section is a series of topics designed to explain various aspects of WadAuthor's operation. You may click on any of the topics listed below for more specific help.

Commands
Configuration Files
Context Menus
Dialogs
Initialization File
Keyboard Interface
Menus
Motifs
Mouse Interface
Properties

## **Commands**

The following list provides an alphabetized reference to the WadAuthor commands for which help topics exist. You may click on any of the commands below for more information.

**About WadAuthor Command** 

Align Linedef Textures Command

**Apply Sector Motif Command** 

Arrange Icons Command

**Best Fit Command** 

**Cascade Command** 

**Check Map Command** 

Close Command

**Contents Command** 

Context Help Command

Convert Sector To Door Command

Convert Sector To Stairs Command

Copy Command

Cut Command

**Decrease Grid Command** 

**Delete Command** 

**Exit Command** 

Flip Linedef(s) Command

How To Use Help Command

**Increase Grid Command** 

**Insert Object Command** 

Join Linedefs Command

Join Vertexes Command

Most Recently Used File Command

**Motifs Command** 

**New Command** 

New Polygonal Sector Command

New Rectangular Sector Command

**New Thing Command** 

**New Window Command** 

Object Filter Command

**Open Command** 

**Options Command** 

Paste Command

**Print Command** 

**Print Preview Command** 

Print Setup Command

**Properties Command** 

Refresh Command

**Register Command** 

Rotate Sector Command

Run Map Command

Save As Command

Save Command

Scale Sector Command

Search For Help On Command

Select Configuration File Command

Select Map Command

**Show Grid Command** 

**Show Thing Bitmaps Command** 

Split Linedef(s) Command
Statistics Command
Status Bar Command
Tags Command
Thing Display Command
Tile Horizontally Command
Tile Vertically Command
Toolbar Command
Undo Command
Window Number Command
Zoom In Command
Zoom In Max Command
Zoom Out Command
Zoom Out Max Command

## **Configuration Files**

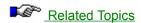

WadAuthor configuration files (WCF files) contain information specific to a given wadgame. WadAuthor uses them to locate the wadgame's main wadfile, provide the naming convention for new maps, supply a textual name of the game to the user, generate default motifs, and obtain data for all the different types of things, linedefs, and sectors available in the given wadgame. The format is somewhat similar to Windows initialization files (INI files).

## **Wadgame Section**

A valid WCF file must contain a wadgame section at the top of the file. The following example is taken from the DOOM.WCF file that ships with the product.

```
[WadGame]
Name=DOOM
IWAD=DOOM.WAD
NewMap=E1M1
Directory=C:\DOOM
Run=$_Comspec /c doom.exe -file $_Wadfile -warp $_Wadmap -nosound
```

The *Name* entry provides a textual name for the wadgame, the *IWAD* entry provides WadAuthor with the filename of the wadgame's main wadfile, the *NewMap* entry provides the naming convention for new maps, and the *Directory* entry provides the location where the wadgame is installed. If any entry (except *Run*) in this section is invalid, the wadgame configuration dialog will be invoked to allow the user to supply correct information.

The *Run* entry cannot easily be validated; fortunately, it rarely requires alteration. The *Run* entry is used to launch the current wadgame to run the current map. The *\$\_Wadfile*, *\$\_Wadmap*, and *\$\_Comspec* macros are replaced at run time with the fully qualified pathname of the current map, the command-line parameter appropriate to the map name, and the command shell processor. You may wish to change the *Run* entry if a special PIF file is required, or if you wish to perform batch-file processing when running a map.

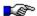

The \$\_Wadmap parameter is formed by eliminating all non-numeric characters from the map name, discarding leading and trailing spaces. For example, *E2M7* is transformed into 2 7 at run time. If a wadgame that violates this convention is released, you will need to obtain an updated copy of the software or modify the *Run* entry manually.

#### **Default Sections**

A valid WCF file must also contain some default sections. These are used to generate default sector, door, and stair motifs in the event that a motif file cannot be located at startup. The following examples are taken from the DOOM.WCF file that ships with the product.

[Default.Sector]
Above=STARTAN2
Main=STARTAN2
Below=STARTAN2
Ceiling=CEIL3\_5
Floor=FLOOR4\_8
CeilingHeight=128
FloorHeight=0
Lighting=160

[Default.Door]
Base=FLAT1
Door=BIGDOOR2
Track=DOORTRAK
Type=1

[Default.Stair]
FloorRunner=STEP1
CeilingRunner=STEP1
Stairwell=METAL
FloorInc=8
CeilingInc=0
LightingInc=0

## **Other Sections**

The data for all the different types of things, linedefs, and sectors available in the given wadgame follows these sections. The format of the information is documented within the WCF file and is subject to change in future releases. You may edit this data to suit your preferences, but I strongly urge you to create a backup copy of the original WCF file first and proceed with caution.

Wadgame Configuration Dialog Motifs

#### **Context Menus**

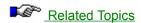

Context menus, short for context-sensitive menus, are menus whose options are limited to those that are appropriate within the current context. To display an object's context menu, select the object and press Shift+F10, or click the object with the secondary mouse button. The following sections describe the context menu options that will appear when a given object is clicked.

| Мар | <b>Editing</b> | View |
|-----|----------------|------|
|-----|----------------|------|

Menu Item Description

New Rectangular Sector Inserts a new square sector the size of a single grid, centered at the menu

position. The sector is snapped to grid.

New Polygonal Sector Displays the new polygonal sector dialog, allowing the user to insert a new

sector of a specified radius and number of sides. The sector is centered at the

menu position, but not snapped to grid.

Zoom In Increases the map viewing scale. Zoom Out Decreases the map viewing scale.

Best Fit Alters zoom and position to fit the map to the available display area.

Increases the grid spacing. Increase Grid Decreases the grid spacing. Decrease Grid Show Grid Shows or hides the grid.

Enables or disables the use of thing bitmaps at high zoom settings. Show Thing Bitmaps

Snap To Grid Enables or disables alignment of objects with the grid.

Map Object Menu Item

Description New Rectangular Sector

Inserts a new square sector the size of a single grid, centered at the menu position. The sector is snapped to grid.

New Polygonal Sector Displays the new polygonal sector dialog, allowing the user to insert a new

sector of a specified radius and number of sides. The sector is centered at the

menu position, but not snapped to grid.

**New Thing** Displays the new thing dialog, allowing the user to insert a new thing at the

menu position.

This item is only available when exactly two vertexes are selected. Joins the Join Vertexes

first vertex selected to the second.

Join Linedefs This item is only available when exactly two one-sided linedefs are selected.

Joins the first linedef selected to the second, connecting the two sectors.

Splits all selected linedefs in half by inserting a new vertex at each center. Split Linedef(s) Flip Linedef(s)

Displays the flip linedefs dialog, allowing the user to reverse the selected linedef

direction and, optionally, sidedef data.

Align Linedef Textures Displays the align textures dialog, allowing the user to specify which side to

align and which texture to use for sizing information.

This item is only available when at least one sector is selected. Displays the Apply Sector Motif

apply motif dialog and applies the motif selected to the sectors.

This item is only available if a single sector is selected. Displays the rotate Rotate Sector

sector dialog and rotates the sector by the specified angle.

This item is only available if a single sector is selected. Displays the scale Scale Sector

sector dialog and scales the sector by the specified percentage.

Convert Sector To Stairs This item is only available if a single four-sided sector is selected. Displays the

convert sector to stairs dialog, allowing the user to select some options and

convert the sector to a staircase.

This item is only available if a single four-sided sector that connects to exactly Convert Sector To Door two opposite sectors is selected. Displays the apply motif dialog, allowing the **Properties** 

user to select a door motif and convert the sector to a door.

This item is only available if at least one object other than a vertex is selected.

Displays the appropriate property editing dialog.

<u>Menus</u>

### **Dialogs**

The following list provides an alphabetized reference to the WadAuthor dialog boxes for which help topics exist. You may click on any of the dialogs below for more information.

**About Dialog** 

Align Textures Dialog

**Apply Motif Dialog** 

Center On Object Dialog

Check Map Dialog

Convert Sector To Stairs Dialog

**Door Motifs Dialog** 

File Open/Save Common Dialog

Flip Linedef(s) Dialog

**General Options Dialog** 

**Image Browser Dialog** 

**Insert Object Dialog** 

**Linedef Properties Dialog** 

Map Name Dialog

**Map Options Dialog** 

New Polygonal Sector Dialog

**New Thing Dialog** 

**Object Filter Dialog** 

**Print Dialog** 

**Print Setup Dialog** 

**Register Dialog** 

Rotate Sector Dialog

Scale Sector Dialog

Sector Motifs Dialog

Sector Properties Dialog

Select Configuration File Dialog

Select Map Dialog

Select Object Dialog

Stair Motifs Dialog

Statistics Dialog

Tags Dialog

**Thing Display Dialog** 

Thing Properties Dialog

WadGame Configuration Dialog

# **Selecting A Different Configuration File**

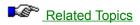

To create or edit maps for a different wadgame, you must tell WadAuthor which configuration file to use. Close all open maps and choose the *Select Configuration File...* option from the *File* menu. The select configuration file dialog box will be invoked to allow you to specify which configuration file WadAuthor should use.

Select Configuration File Dialog

### **Initialization File**

WadAuthor makes use of a standard Windows initialization file (INI file) to retain most of its settings. The file exists in the same directory as WadAuthor and may be safely deleted at any time — it will be recreated the next time WadAuthor is run. The following topics explain each section of the INI file and the various entries found therein.

[Files] Section
[Caching.Images] Section
[Maps] Section
[Recent File List] Section
[Window.X] and [Dialog.X] Sections

### **Keyboard Interface**

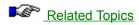

Although WadAuthor is, perhaps, at its best with a mouse or other pointing device, I have always been most efficient when working from the keyboard. The following sections describe the keyboard interfaces available within WadAuthor.

#### **Global Commands**

The following commands are available from anywhere within the application.

| Key      | Command      | Description                                     |
|----------|--------------|-------------------------------------------------|
| F1       | Context Help | Displays the help file for the current context. |
| Shift+F1 | Context Help | Enables mouse-driven context-sensitive help.    |

#### Main Frame Window

The main frame window is the main application window. It is the window that contains all the open documents and provides the toolbar and status bar. The following commands are available when working with the main frame window.

| Key    | Command     | Description                 |
|--------|-------------|-----------------------------|
| Ctrl+N | New         | Creates a new document.     |
| Ctrl+O | <u>Open</u> | Opens an existing document. |
| Alt+F4 | Exit        | Exits the application.      |

#### Map Editing View

Map editing views provide the primary WadAuthor functionality. They display wadmaps and allow the user to manipulate the objects within.

#### **Map Editing View - File Commands**

| Key     | Command      | Description                  |
|---------|--------------|------------------------------|
| Ctrl+N  | <u>New</u>   | Creates a new document.      |
| Ctrl+O  | <u>Open</u>  | Opens an existing document.  |
| Ctrl+F4 | Close        | Closes the current document. |
| Ctrl+S  | Save         | Saves the current document.  |
| Ctrl+P  | <u>Print</u> | Prints the current document. |

#### **Map Editing View - Tool Commands**

| Key    | Command       | Description                        |
|--------|---------------|------------------------------------|
| Ctrl+M | <u>Motifs</u> | Displays the motifs dialog.        |
| Ctrl+T | Tags          | Displays the tags dialog.          |
| Ctrl+K | Check Map     | Checks the current map for errors. |
| Ctrl+R | Run Map       | Runs the current map.              |

#### **Map Editing View - View Commands**

| Key         | Command         | Description                                                      |
|-------------|-----------------|------------------------------------------------------------------|
| Plus        | Zoom In         | Increases the viewing scale.                                     |
| Minus       | Zoom Out        | Decreases the viewing scale.                                     |
| Home        | Best Fit        | Alters zoom and position to fit the map to the available display |
|             |                 | area.                                                            |
| Shift+Plus  | Increase Grid   | Increases the grid spacing.                                      |
| Shift+Minus | <u>Decrease</u> | Decreases the grid spacing.                                      |
|             | Grid            |                                                                  |
| Ctrl+Plus   | Zoom In Max     | Zooms in to the maximum allowed scale.                           |

| Ctrl+Minus      | Zoom Out<br>Max | Zooms out to the minimum allowed scale. |
|-----------------|-----------------|-----------------------------------------|
| Up Arrow        | Scroll Up       | Scrolls the view up by one line.        |
| Down Arrow      | Scroll Down     | Scrolls the view down by one line.      |
| Left Arrow      | Scroll Left     | Scrolls the view left by one line.      |
| Right Arrow     | Scroll Right    | Scrolls the view right by one line.     |
| Ctrl+Up Arrow   | Page Up         | Scrolls the view up by one page.        |
| Ctrl+Down       | Page Down       | Scrolls the view down by one page.      |
| Arrow           |                 | , , ,                                   |
| Ctrl+Left Arrow | Page Left       | Scrolls the view left by one page.      |
| Ctrl+Right      | Page Right      | Scrolls the view right by one page.     |
| Arrow           |                 |                                         |
| Page Up         | <u>Page Up</u>  | Scrolls the view up by one page.        |
| Page Down       | Page Down       | Scrolls the view down by one page.      |
| F5              | <u>Refresh</u>  | Redraws the current map.                |

### **Map Editing View - Selection Commands**

| Key       | Command                | Description                                            |
|-----------|------------------------|--------------------------------------------------------|
| Tab       | Next Object            | Sets the current object to the next object.            |
| Shift+Tab | Previous<br>Object     | Sets the current object to the previous object.        |
| Ctrl+F    | Object Filter          | Sets the object selection filter.                      |
| Ctrl+M    | Select Map             | Selects a map from a multi-map wadfile.                |
| F2        | Center On<br>Object    | Centers the current map display on a specified object. |
| Shift+F10 | <u>Context</u><br>Menu | Displays the context menu for the selection.           |
| T         | Filter Things          | Sets the object filter to things.                      |
| V         | Object Filter          | Sets the object filter to vertexes.                    |
|           | Commands               | •                                                      |
| L         | Object Filter          | Sets the object filter to linedefs.                    |
|           | <u>Commands</u>        |                                                        |
| S         | Filter Sectors         | Sets the object filter to sectors.                     |
| N         | Filter None            | Sets the object filter to none.                        |
| 1, 2      | Thing Display          | Toggles the level 1/2 attribute for thing display.     |
| 3         | Thing Display          | Toggles the level 3 attribute for thing display.       |
| 4, 5      | Thing Display          | Toggles the level 4/5 attribute for thing display.     |
| D         | Thing Display          | Toggles the deaf attribute for thing display.          |
| M         | Thing Display          | Toggles the multi-player attribute for thing display.  |

# Map Editing View - Edit Commands

| <u>Key</u> | Command           | Description                                                     |
|------------|-------------------|-----------------------------------------------------------------|
| Delete     | <u>Delete</u>     | Removes the contents of the selection.                          |
| Insert     | Insert Object     | Inserts an object into the map.                                 |
| Alt+Enter  | <b>Properties</b> | Edits properties of the selection.                              |
| Ctrl+C     | Copy              | Copies the contents of the selection to the clipboard.          |
| Ctrl+V     | Paste             | Pastes the contents of the clipboard into the current document. |
| Ctrl+X     | Cut               | Removes the contents of the selection to the clipboard.         |
| Ctrl+Z     | <u>Undo</u>       | Reverses the effects of the last editing operation.             |
|            |                   |                                                                 |

Mouse Interface
Map Editing View
The Current Object

### Menus

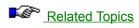

Clicking a top level menu expands or contracts the list of menu items; clicking a menu item displays the help topic for the item.

- **<u> File Menu</u>**
- **<u>Edit Menu</u>**
- **<u>View Menu</u>**
- **Tools Menu**
- ★ Window Menu★ Help Menu

**Context Menus** 

### **Motifs**

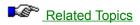

Motifs allow the map designer to more easily maintain a consistent look and feel when creating new architecture. When new sectors are created, the current motif is applied to all appropriate sidedefs. Motifs may also be applied to existing sectors if the user has a decorative change of heart.

Because motifs are directly tied to a specific wadgame, the available motifs will depend upon the current configuration file. WadAuthor looks for motif files (MTF files) in the directory from which it runs when reading data from the current configuration file. It uses the base name of the wadgame's main wadfile to determine which motif file to use. For example, if the wadgame's main wadfile is DOOM.WAD, WadAuthor will look for DOOM.MTF. If WadAuthor cannot find a motif file for the current wadgame, it will create a default motif file.

To edit the list of available motifs or to select the current motif, choose the *Motifs...* option from the *Tools* menu. To manually apply a motif, select the sectors to which the motif should be applied, and choose the *Apply Motif...* option from the context menu.

Apply Motif Dialog <u>Door Motifs Dialog</u> <u>Sector Motifs Dialog</u> <u>Stair Motifs Dialog</u>

### **Mouse Interface**

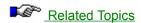

WadAuthor is, perhaps, at its best when used with a mouse or other pointing device. I find the mouse to be the most direct means for some operations. The following sections describe the mouse interfaces available within WadAuthor.

#### **Map Editing View**

Map editing views provide the primary WadAuthor functionality. They display wadmaps and allow the user to manipulate the objects within.

#### **Primary Mouse Button (Usually Left)**

| A -4:  | T444   |
|--------|--------|
| Action | Effect |
|        |        |

Click Clicking an object will do one of two things: if selected, a drag and drop

operation will begin; otherwise, the object will become selected. Clicking an

empty area of the map will clear the selection.

Ctrl+Click Holding down the control key while clicking an object will toggle its selection

state; clicking an empty area of the map has no effect.

Alt+Click Holding down the alt key while clicking allows for very precise selection. If

objects are too close together for the software to distinguish, use this method. Whenever more than one object is "near enough," a dialog box will allow the

user to pick the specific object of interest.

Shift+Click Holding down the shift key begins a rubberband selection. This allows the

user to select a range of objects in a single operation.

Double click A double click will clear the selection, select the object clicked (if any), and

display the properties dialog for the given object.

Ctrl+Double Holding down the control key while double-clicking will center the map editing

click view at the given location.

#### **Secondary Mouse Button (Usually Right)**

Action Effect

Click Clicking an object will do one of two things: if selected, the context menu for

all selected objects will be displayed; otherwise, the object will become selected and the context menu for the specific object will be displayed. Clicking an empty area of the map will display the context menu for the map

itself.

Alt+Click As with the primary mouse button, holding down the alt key while clicking

allows for very precise selection. Refer to the primary mouse button Alt+Click

explanation for more detail.

Keyboard Interface Map Editing View

### **Properties**

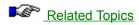

The term properties refers to the innate attributes or qualities of an object. For example, a sector has a type, a floor image and height, a ceiling image and height, a lighting level, and a tag number. Property editing refers to the process of changing object properties. WadAuthor provides very powerful property editing through various dialog boxes. To edit an object's properties, select the object and choose *Properties...* from the context menu, choose *Properties...* from the Edit menu, or press *Alt+Enter* to display the appropriate dialog box.

Thing Properties Dialog Linedef Properties Dialog Sector Properties Dialog

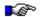

### **About WadAuthor**

WadAuthor came about during the process of crafting my first wadfile for DOOM. I truly prefer the Windows environment to DOS, and it frustrated me greatly that the only editor I could really count on was a DOS application! As I learned more about the DOOM engine during the construction process, I starting thinking fondly about creating my own editor. Because several of the technical issues involved were largely unfamiliar ground to me, I approached the entire thing as one big research project. WadAuthor is the result of that process.

| <u><b>Date</b></u> 7/17/95 | Release notes  Maintenance release v1.01. Added a snap to grid option, added color thing printing for color printers, changed polygonal sector limits, fixed a bug that prevented the File/Save As option from working, fixed a palette handling bug that allowed WadAuthor's display to be corrupted when switching back from another program, fixed the VERSIONINFO resource, expanded the text for some linedef floor codes, added a check for the WARUN.EXE utility when running a map, added options dialog, and fixed a bug in the 16-bit version of the REJECT resource creation that prevented maps with more than 217 sectors from working. |
|----------------------------|----------------------------------------------------------------------------------------------------|
| 6/30/95                    | Initial public release. Completed the keyboard interface, added thing display dialog, added texture alignment, added tags dialog, enhanced check map dialog, added printing and print preview, expanded the help file, improved current object determination for sectors, and breathed a big sigh of relief!                                                                                                    |
| 5/18/95                    | Released the second beta to some friends. Added sector scaling and rotation, added stair conversion, added door and stair motifs, added undo functionality, greatly expanded the help file, tied context-sensitive help into the app, added configuration files for DOOM ][ and HERETIC, added support for color depths above 256, added object filtering, and fixed quite a few bugs.                                                                                                    |
| 4/12/95                    | Released the first beta to some friends. Major functionality seems intact; lacking good documentation and some polish.                                                                                                    |

#### **Technical Information**

WadAuthor was born as a collection of humble 16-bit DOS utilities, migrated into a couple of Windows 3.x utilities, and finally became an MFC application using Microsoft Visual C++ v1.52. With the availability of Microsoft Visual C++ v2.0, WadAuthor started straddling the 32/16 bit fence as a Windows/NT native application. It has been tested in Windows 3.1, Windows for Workgroups v3.11, Windows/NT v3.0 and v3.5, and in the Windows95 Preview Program environment.

The main WadAuthor executable is complied from 45,000+ lines of C++ code, roughly one-third of which is specific to wadfile editing. It relies on a couple hundred lines of AWK code used for generation of the wadgame configuration files and other miscellany. The help file, developed with the assistance of RoboHelp v3.0, is compiled from around fifty separate document files and nearly one-hundred images.

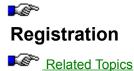

WadAuthor is not free. If you use it, you must pay for

WadAuthor is not free. If you use it, you must pay for it. I believe in the shareware system because the "try before you buy" approach is a great way to make sure you're getting something you want. In allowing you the free use of this program for a time, I am extending you a degree of trust; please do not violate this trust. Remember, only you can make shareware work.

You may use WadAuthor free of charge for 15 days. If, at the end of this time period, you decide that WadAuthor is not for you, please stop using it and remove it from your system — better yet, pass it along to a friend (or enemy if you really don't like it). If you decide to keep WadAuthor, you must register through one of the means listed at the bottom of this topic.

In exchange for registration, you will receive technical support, upgrades for the life of the product, access to handy wadfile utilities, and the author's gratitude — not to mention that pleasant lack of guilt that comes with a clear conscience! By registering WadAuthor, you will also get the chance to shape its future through your comments and complaints. Upon receipt of payment, you will be sent the information required to authorize the software license.

#### CompuServe

Users of CompuServe can register WadAuthor while on-line. To register WadAuthor via CompuServe, log on, GO SWREG at the ! prompt, and follow the instructions. The information you will need to complete the process is displayed below.

Program Title: WADAUTHOR

Registration ID: 6379 Fee (US\$): 15.00

#### **Snail Mail**

To register WadAuthor by snail mail, please send a check or money order, payable to Williston Consulting, in the amount of \$15 (U.S.) to the following address. Along with your payment, you must enclose a message including the product name (WadAuthor), your name, your company (if any), address, e-mail address (if any), and any comments you care to add. A pre-prepared order form is available by clicking on this topic's title bitmap or choosing *order form* from the related topics.

Williston Consulting 532 N. Forrest St. Apt. 26 Wayland MI 49348

Register Dialog WadAuthor Order Form

### WadAuthor Order Form

| Name:                    | <del></del>                                           |
|--------------------------|-------------------------------------------------------|
| Company:                 |                                                       |
| Postal Address:          |                                                       |
|                          |                                                       |
|                          |                                                       |
| -mail Address:           |                                                       |
| comments:                | <del></del>                                           |
|                          |                                                       |
|                          |                                                       |
| ~3<3<3<3<3<3<3<3<3<3<3<3 | \$<\$<\$<\$<\$<\$<\$<\$<\$<\$<\$<\$<\$<\$<\$<\$<\$<\$ |

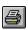

Click here to print the form

#### **Order Checklist**

- Make sure that \$15 (U.S.) payable to Williston Consulting is enclosed. Make sure sufficient postage is affixed to the envelope.
- Make sure the address matches the address shown below.

Williston Consulting 532 N. Forrest St. Apt. 26 Wayland MI 49348

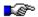

# **Troubleshooting**

I really hope you're not reading this. There cannot possibly be any bugs in my code, right? (\*sigh\*) Oh well, back to reality. The following section contains solutions for common problems, and instructions for getting technical support.

# Common Problems <u>Wadfile Image Handling Is Very Slow</u> <u>The Run Map Feature Fails</u>

When All Else Fails...
Getting Technical Support

### Wadfile Image Handling Is Very Slow

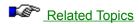

If you are experiencing big slowdowns wherever wadfile images are used, it is probably because you are running in a video mode with more than 256 colors. The process of converting the wadfile image data to bitmaps that Windows can display is rather slow. Because of this, I spent a great deal of time optimizing WadAuthor for a 256 color video mode. I hope to optimize the handling for color depths greater than this in the future, but for now using a 256 color mode is the best solution.

If you must use a video mode with more than 256 colors, there is no way to speed up the initial image extraction, but there is a way to make subsequent accesses much quicker. WadAuthor accesses all wadfile images through a caching system that maintains the most frequently used images as bitmaps. By default the caching parameters are fairly conservative, but by modifying the INI file, users with plenty of system resources can achieve better performance.

[Caching.Images] Section

### The Run Map Feature Fails

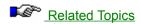

If the run map feature fails, it is probably due to one of the following reasons.

- The run command is invalid. Open the current wadgame configuration file in notepad (or some other text editor), carefully examine the *Run* setting in the *WadGame* section, and fix any errors before trying again.
- You do not have enough memory to launch the wadgame. Make more memory available or exit Windows before running your map.
- There is some kind of problem with the map you're trying to run. Select *Check Map...* from the *Tools* menu and fix any problems that WadAuthor finds before trying again.
- The WARUN.EXE utility does not exist in the same directory from which WadAuthor is running. WadAuthor uses this utility to launch the wadgame, and it must be present in the same directory as the WadAuthor executable.

The run map feature was very difficult to support in a consistent manner across Windows, Windows95, and Windows/NT. It is possible that it will fail, even when none of the reasons given above apply. If you simply cannot get it to work, consult the related topics for getting technical support.

Configuration Files
Getting Technical Support

### **Getting Technical Support**

If you are a registered user of WadAuthor, or if you are having problems getting the shareware version installed and working, please contact me through one of the means listed below.

CompuServe 70541,1335

Snail mail Williston Consulting

532 N. Forrest St. Apt. 26

Wayland MI 49348

Make sure to include the following information in your message.

- The product with which you are having the problem.
- The version of Windows that you are using.
- If a message is displayed, please include the full text including the caption of the dialog box.
- If the problem is reproducible, please include whatever steps are necessary to recreate the problem.

As a conscientious author, I will make every attempt to fix any bugs reported to me. It is very difficult, however, to fix bugs that I cannot reproduce. So, the more information you can provide, the greater chance I have of finding and squashing the bug.

### **Wadgame Configuration Dialog**

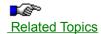

If any of the required wadgame information in the current configuration file is invalid, this dialog will be presented on startup. The user must supply correct information for the wadgame for which maps are to be created or edited before continuing. Pressing the *Cancel* button will invoke the configuration file dialog, allowing you to choose a different configuration file altogether. You may click on the controls in the illustration below for more specific help.

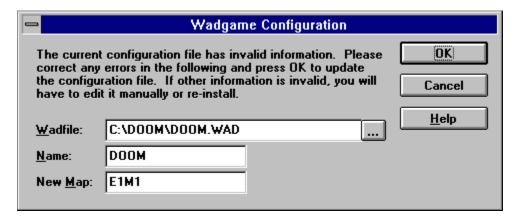

<u>Configuration Files</u> <u>Selecting A Different Configuration File</u>

### Wadfile

The wadfile specifies the main data file for the wadgame. It is from this file that the images displayed during editing are extracted.

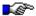

The button with the ellipses is for browsing the files on your drive(s). Clicking it allows you to navigate your directory structure to select a wadfile.

# Name

The name field identifies the game for which the  $\underline{\text{wadfile}}$  is intended.

# **New Map**

The new map specifies the default name used when creating new maps. It is based on the wadgame for which the map is intended. For example, DOOM uses the EeMm naming convention for maps where e is the episode number and m is the mission number (i.e. episode one mission seven will have a map name of "E1M7").

### **Select Configuration File Dialog**

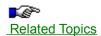

WadAuthor supports different wadgames by using different wadgame configuration files. At startup, if WadAuthor cannot locate a valid wadgame configuration file, the dialog box shown below will be invoked to allow the user to select one. This same dialog is also used when the user selects a different wadgame configuration file during normal operation. If some or all of the required wadgame information is invalid, the wadgame configuration dialog will be invoked to allow easy editing.

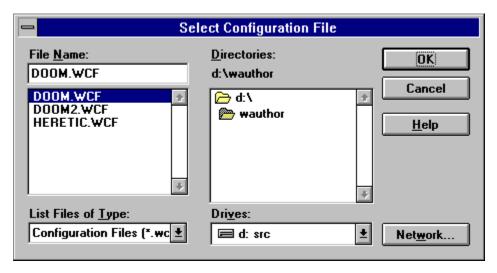

Configuration Files
Selecting A Different Configuration File
Wadgame Configuration Dialog

### Flip Linedef(s) Dialog

The flip linedefs dialog box, shown in the illustration below, allows the user to reverse one or more linedefs. The user must select one of the two options and press the *OK* button to continue, or press the *Cancel* button to abort. The two options are explained below.

- *Include Textures And Other Data* is the more complete option, exchanging not only the starting and ending vertexes but also the sidedef texture information.
- Flip Front/Back Orientation Only means that only the starting and ending vertexes will be exchanged. This has the effect of reversing the front and back sides. For example, if a linedef goes from vertex six to vertex three, selecting this option will change the linedef to be defined from vertex three to vertex six.

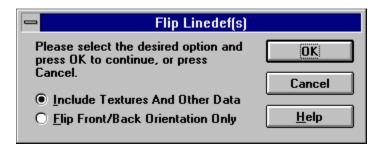

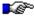

This feature should be used carefully, as it can cause map errors when used improperly. For example, flipping only the front/back orientation of a single-sided linedef will leave the undefined back sidedef facing into the given sector.

#### **Sector Motifs Dialog**

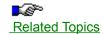

The motifs dialog box sector motifs page, shown in the illustration below, allows the user to select a current sector motif, add new sector motifs, and delete or change existing sector motifs. You may click on the controls in the illustration below for more specific help.

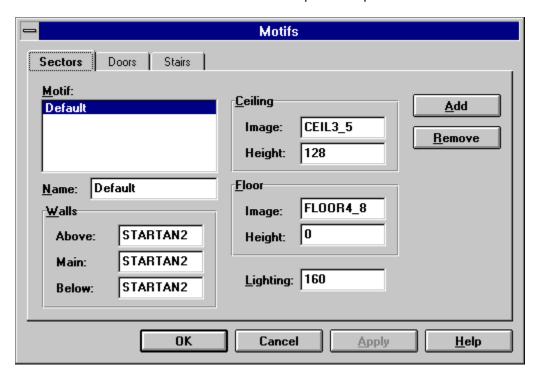

**J** 

Because motifs contain wadgame specific information, a different motif file is used for each configuration file. Check the related topics for more information.

### **Related Topics**

Configuration Files
Motifs
Apply Motif Dialog
Door Motifs Dialog
Stair Motifs Dialog

#### **Door Motifs Dialog**

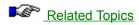

The motifs dialog box door motifs page, shown in the illustration below, allows the user to select a current door motif, add new door motifs, and delete or change existing door motifs. You may click on the controls in the illustration below for more specific help.

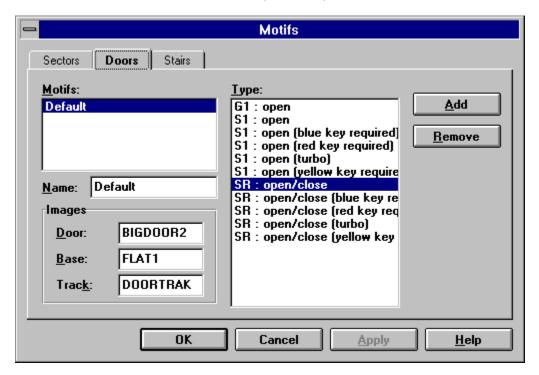

**I** 

Because motifs contain wadgame specific information, a different motif file is used for each configuration file. Check the related topics for more information.

### **Related Topics**

Configuration Files
Motifs
Apply Motif Dialog
Sector Motifs Dialog
Stair Motifs Dialog

#### **Stair Motifs Dialog**

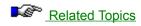

The motifs dialog box stair motifs page, shown in the illustration below, allows the user to select a current stair motif, add new stair motifs, and delete or change existing stair motifs. You may click on the controls in the illustration below for more specific help.

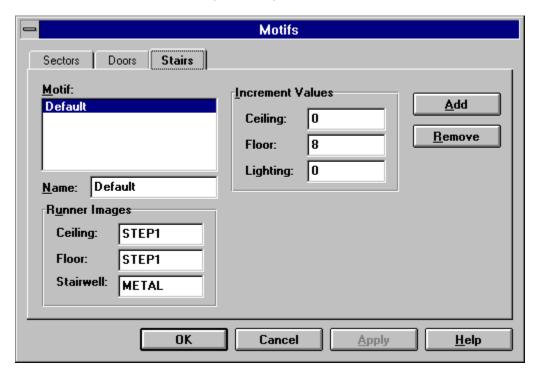

**J** 

Because motifs contain wadgame specific information, a different motif file is used for each configuration file. Check the related topics for more information.

### **Related Topics**

Configuration Files
Motifs
Apply Motif Dialog
Door Motifs Dialog
Sector Motifs Dialog

### **Apply Motif Dialog**

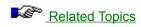

The apply motif dialog, shown in the illustration below, allows the user to select a motif to be applied to selected sectors or used when converting a sector to a door. Select the desired motif and press the *OK* button, or press the *Cancel* button to abort.

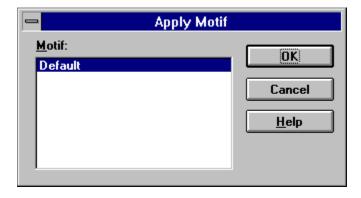

# **Related Topics**

Motifs
Door Motifs Dialog
Sector Motifs Dialog
Stair Motifs Dialog

#### **Thing Properties Dialog**

The map object properties dialog thing page, shown in the illustration below, allows editing of multiple things. You may click on the controls in the illustration below for more specific help.

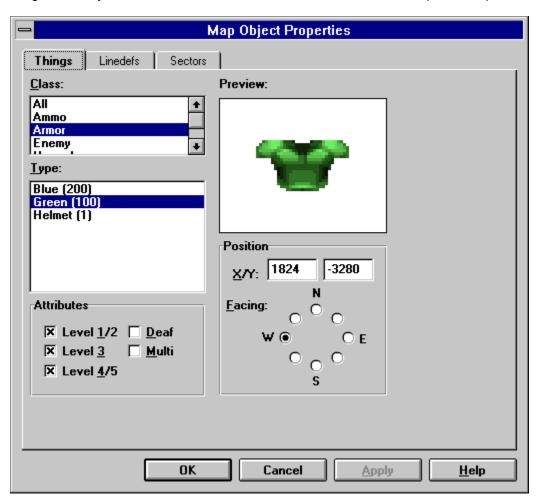

## **Thing Class**

This a somewhat arbitrary distinction made by WadAuthor to reduce the large number of thing types to a manageable list. The classes are defined by the current wadgame configuration file.

# Thing Type

This uniquely defines the appearance and behavior of a thing at runtime. The types are defined by the current wadgame configuration file.

# **Thing Attributes**

These determine on which skill levels and in which modes of play the given thing will be present at runtime. The attributes are explained in the table below.

| <u>Attribute</u> | Description                                                                                                    |  |  |  |  |  |  |  |
|------------------|----------------------------------------------------------------------------------------------------|--|--|--|--|--|--|--|
| Level 1/2        | This thing will be present on the lowest two skill levels of play.                                                                                                    |  |  |  |  |  |  |  |
| Level 3          | This thing will be present on the third skill level of play.                                                                                                    |  |  |  |  |  |  |  |
| Level 4/5        | This thing will be present on the highest two skill levels of play.                                                                                                    |  |  |  |  |  |  |  |
| Deaf             | This thing will not respond to sound; it will not attack the player until the player attacks or enters its field of vision. This attribute is only meaningful for enemies. |  |  |  |  |  |  |  |
| Multi            | This thing will only appear in multi-player mode.                                                                                                    |  |  |  |  |  |  |  |

#### **Thing Preview**

An image of the currently selected thing will be displayed here. If no image is available, a large red circle with a diagonal line through it will appear instead. The images displayed are sprites extracted from the wadgame's main wadfile; the association of sprite name to thing type is made by the current wadgame configuration file.

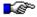

The images are zoomed to a maximum of three times their actual size or minimized to a minimum of half their actual size to best utilize the available screen real estate. Due to limits of the Windows 3.x help system, the image displayed here has been reduced to 16 colors.

### **Thing Position And Facing**

The Cartesian coordinates of the thing, along with the direction in which it faces are specified here. The coordinates are given in units, while the direction is given by selecting from a series of radio-buttons arranged roughly like the points of a compass.

#### **Linedef Properties Dialog**

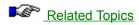

The map object properties dialog linedef page, shown in the illustration below, allows editing of multiple linedefs. You may click on the controls in the illustration below for more specific help.

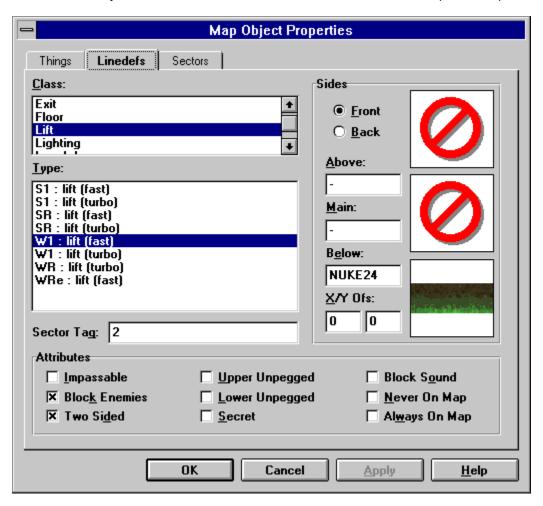

### **Related Topics**

**Understanding Texture Mapping** 

#### **Linedef Class**

This a somewhat arbitrary distinction made by WadAuthor to reduce the large number of linedef types to a manageable list. The classes are defined by the current wadgame configuration file.

### **Linedef Type**

This uniquely defines any special behavior of the linedef at runtime. The types are defined by the current wadgame configuration file. The codes displayed at the beginning of the linedef type determine the linedef's method of activation and are explained in the following table.

| <u>Code</u> | Meaning                                                                       |
|-------------|-------------------------------------------------------------------------------|
| n           | No sector tag is required; this linedef provides a simple effect.             |
| W           | Linedef is activated when the player walks across the front side.             |
| S           | Linedef is activated when the player "uses" it.                               |
| G           | Linedef is activated when the player shoots it.                               |
| 1           | Linedef can only be activated once.                                           |
| R           | Linedef can be activated repeatedly.                                          |
| L           | Changes to the affected sectors will be locked for the duration of game play. |
| е           | Linedef can be activated by enemies.                                          |

# **Linedef Sector Tag**

This associates a linedef or group of linedefs to a sector or group of sectors. When a linedef of a type that requires a sector tag number is triggered, all sectors having the same tag number are affected.

#### **Linedef Attributes**

These determine whether the linedef can be crossed and how and when it appears on the map. They also alter the manner in which images are displayed for the linedef's front and back sides. The attributes are explained in the table below.

| Attribute Impassable Block Enemies Two Sided Upper Unpegged Lower Unpegged Secret | Description  Neither players nor enemies can cross this linedef.  Enemies cannot cross this linedef.  The linedef can be crossed in both directions.  The above image is rendered top down instead of bottom up.  The main and below images are rendered bottom up instead of top down.  The linedef will appear on the player's map in red. This is useful for protecting secret doors and other hidden features. This has nothing to do with the percentage of secrets found given at the successful conclusion of a map. |  |  |  |  |  |  |  |
|-----------------------------------------------------------------------------------|----------------------------------------------------------------------------------------------------|--|--|--|--|--|--|--|
| Block Sound                                                                       | Sound will be blocked by the second linedef of this type encountered.  This can be used to facilitate ambush situations and the like.                                                                                                    |  |  |  |  |  |  |  |
| Never On Map                                                                      | This linedef never appears on the player's map — even if the map powerup is acquired.                                                                                                    |  |  |  |  |  |  |  |
| Always On Map                                                                     | When the map is begun, this linedef will be on the player's map before the player has seen it. This is a good way to provide a clue towards what may lie ahead.                                                                                                    |  |  |  |  |  |  |  |

#### **Linedef Sidedef Selector**

| TI | hese two | radio-l | buttons | control | which | sidedef's | data. | front or | back. | is ava | ailable <sup>.</sup> | for mo | odification. |
|----|----------|---------|---------|---------|-------|-----------|-------|----------|-------|--------|----------------------|--------|--------------|
|    |          |         |         |         |       |           |       |          |       |        |                      |        |              |

# **Linedef Images**

These  $\underline{image\ list\ controls}$  determine how the linedef appears from the player's perspective. The name of the image used at runtime can be entered here.

# **Linedef Image Offsets**

Offset values for the horizontal and vertical image rendering may be supplied here.

#### **Linedef Image Previews**

These preview controls display the image whose name appears in the corresponding image list control. Clicking a preview control will display the <u>image browser dialog</u> for the corresponding <u>image list control</u>.

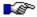

The images are zoomed to a maximum of three times their actual size or minimized to a minimum of half their actual size to best utilize the available screen real estate. Due to limits of the Windows 3.x help system, the images displayed here have been reduced to 16 colors.

### **Sector Properties Dialog**

The map object properties dialog sector page, shown in the illustration below, allows editing of multiple sectors. You may click on the controls in the illustration below for more specific help.

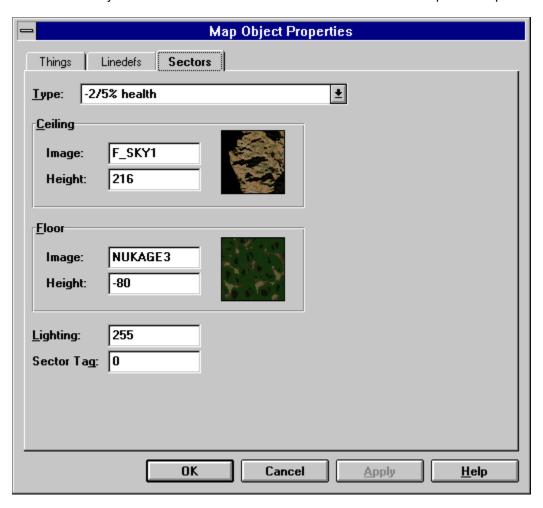

# **Sector Type**

This uniquely defines any special behavior of the sector at runtime. The types are defined by the current wadgame configuration file.

## **Sector Images**

These  $\underline{image\ list\ controls}$  determine how the sector's ceiling and floor appear from the player's perspective. The name of the image used at runtime can be entered here.

# **Sector Heights**

These  $\underline{\text{relative change controls}}$  set the ceiling and floor height for the sector.

### **Sector Image Previews**

These preview controls display the image whose name appears in the corresponding image list control. Clicking a preview control will display the <u>image browser dialog</u> for the corresponding <u>image list control</u>.

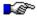

The images are displayed actual size. Due to limits of the Windows 3.x help system, the images displayed here have been reduced to 16 colors.

# **Sector Lighting**

This <u>relative change control</u> determines the lighting level for the sector. The valid values are from 0 (completely dark) to 255 (excessively bright) and may be affected by the sector type.

# **Sector Tag**

This associates a sector or group of sectors to a linedef or group of linedefs. When a linedef of a type that requires a sector tag number is triggered, all sectors having the same tag number are affected.

#### **Check Map Dialog**

The check map dialog box, shown in the illustration below, simplifies finding and fixing map problems. You may click on the controls in the illustration below for more specific help.

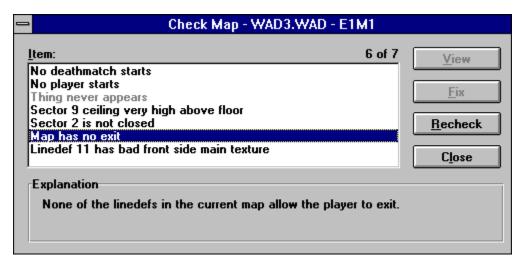

### **Item List**

This control contains the problems detected with the map. Problems that have already been fixed appear in gray.

# Explanation

This control provides a brief explanation of the current problem.

#### **View Button**

This control centers the map on the current problem when pressed.

### **Fix Button**

This control applies a default corrective action to solve the current problem when pressed.

## **Recheck Button**

This control rechecks the map and updates the item list.

### **Close Button**

This control closes the dialog when pressed.

#### **Tutorial**

The purpose of this tutorial is to highlight the best features of WadAuthor while guiding you through the construction of a new map. Novices should follow through the topics in the order in which they appear. Others may wish to use individual topics solely as a reference.

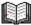

Throughout the tutorial, new terms are set off by the graphic shown to the left. For a more comprehensive list of important terms, consult the glossary.

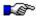

If you make a mistake when performing any of the instructions in the following topics, don't panic. You can always fix your mistakes by selecting *Undo* from the *Edit* menu. You may continue to select undo until every change you have made has been undone — up to the point at which the map was last saved.

#### **Simple Map Editing**

Creating A New Map
Creating The First Room
Changing The Shape Of The Room
Rotating And Scaling The Room
Adding Players And An Enemy
Editing Map Object Properties
Creating A Hallway
Connecting The Hallway To The Room
Creating A Local Door
Providing An Exit
Playing The Map

#### **Advanced Map Editing**

Creating A Secret room
Creating A Remote door
Creating A Teleporter
Creating A Staircase
Creating A Rising Staircase

#### **Suggestions**

Develop Around A Common Theme
Consider Multi-Player Modes
Understand The Third Dimension
Record A Demo

## **Creating A New Map**

Creating a new wadmap is simple. Press the toolbar button or select *New* from the *File* menu. A new window will be created with an empty map ready for editing. The window should look something like the illustration below.

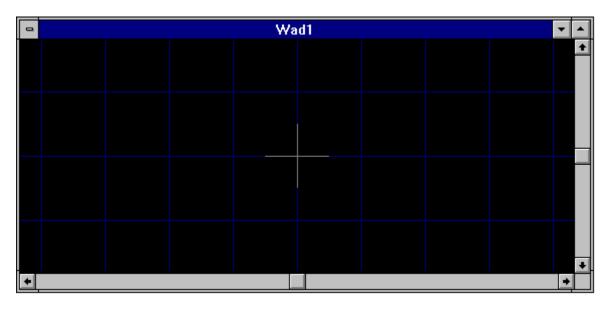

### **Creating The First Room**

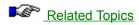

To create the first room, click the secondary mouse button roughly where the center of the room should be. The resulting menu is the context sensitive menu, or context menu for short. This menu will always provide only those operations which are appropriate for the object clicked.

Select the *New Polygonal Sector...* option from the context menu, and enter the requested information in the resulting dialog box. Press the *OK* button to complete the process and create the new sector.

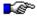

A sector roughly corresponds to a single room. I say roughly because a room, from the player's perspective, can be made up of many different sectors to achieve different effects.

In the illustration below, I created a five-sided sector of radius 256 and re-scaled the map. WadAuthor will scale the map to best fit the available window when you press the *Home* key. Try pressing *Home* and zooming around with the *plus* and *minus* keys until you are satisfied with the display.

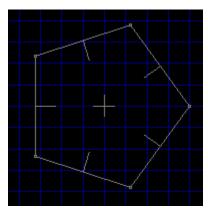

**Context Menus** 

### **Changing The Shape Of The Room**

To change the shape of an existing sector, click and hold the primary mouse button over one of the small rectangles where two of a sector's walls meet. This will begin a drag and drop operation that will allow you to position the given corner wherever you like.

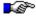

The walls of a sector are called linedefs, and the small rectangles where linedefs meet are called vertexes. Linedefs always connect exactly two vertexes, so moving a vertex changes the overall shape of a given sector. Notice that each linedef has a small line at its center protruding inward toward the center of the sector. These lines indicate which side of the linedef is the front side. This will become more important later on in the tutorial.

You may also change the number of sides that a given sector has by changing the number of linedefs. Click the secondary mouse button on any linedef for a given sector and select the *Split Linedef(s)* option from the context menu. This will create a new vertex in the center of the linedef, effectively splitting it in half. You may then position the new vertex, as described above, to modify the shape of the room.

In the illustration below, I have split one of the linedefs and dragged the new vertex.

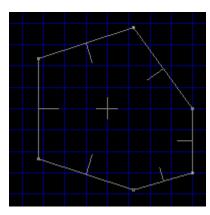

### **Rotating And Scaling The Room**

WadAuthor makes it very easy to retain the shape of a room while changing its overall size and orientation. Let's try an example.

Click the secondary mouse button somewhere within the sector, and select the *Rotate Sector...* option from the context menu. In the resulting dialog box, enter an angle and press the *OK* button. The sector has been rotated around its center by the specified number of degrees.

Now let's change the size. Click the secondary mouse button somewhere within the sector, and select the *Scale Sector...* option from the context menu. In the resulting dialog box, enter a percentage and press the *OK* button. The sector has been scaled from its center by the specified value.

By applying different scaling and rotation to different sectors, it should be possible to create virtually any kind of desired shape. In the illustration below, I have applied a 30° rotation to the sector and scaled it by 150%.

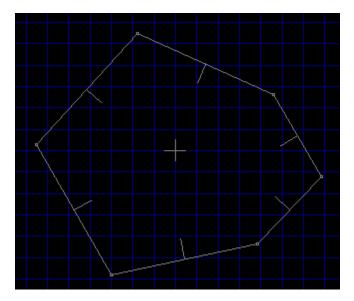

### **Adding Players And An Enemy**

To specify where the player will start within the map, we must create a player start thing at the desired location. Click the secondary mouse button somewhere within the sector and select the *New Thing...* option from the context menu.

In the resulting dialog box, select *Start* in the class combobox, *Player 1* in the type listbox, and a direction for the player to face. Make sure that the checkboxes labeled 1/2, 3, and 4/5 are checked before pressing the *OK* button. The illustration below demonstrates the proper settings.

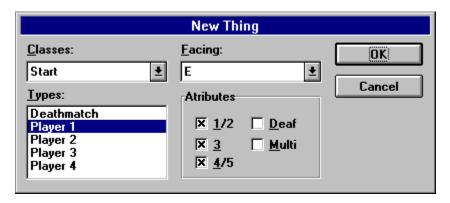

A map without enemies would be very boring indeed, so before continuing on, place an enemy somewhere within the sector. To do this, repeat the above procedure for adding a player start thing, selecting *Enemy* from the class combobox and some nasty opponent in the type listbox.

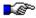

In wadmap editing terminology, a thing is any object (other than walls, floors, etc.) with which the player may interact. Some things may be picked up and used (ammunition, healing, etc.), others function as scenery (trees, pillars, etc.), and some are downright hazardous to the player's health!

In the illustration below, I have added a player start thing, an enemy, and a weapon.

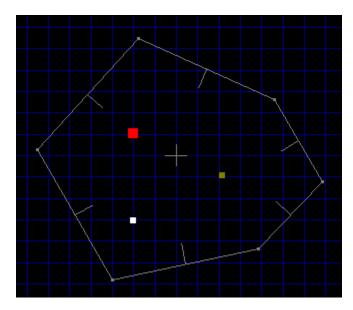

## **Editing Map Object Properties**

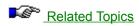

Property editing is one of the most basic and most flexible operations in WadAuthor. To edit the properties of an existing map obect, select it and choose *Properties...* from the context menu, choose *Properties...* from the Edit menu, or press *Alt+Enter* to display the appropriate dialog box.

Properties
Thing Properties Dialog
Linedef Properties Dialog
Sector Properties Dialog

## **Creating A Hallway**

Click the secondary mouse button on a blank section of the map near the sector, and select the *New Rectangular Sector* option from the context menu. Click and hold the primary mouse button on one of the linedefs and drag and drop until you have a hallway similar to that shown in the illustration below.

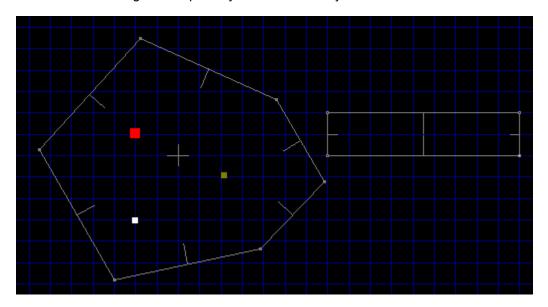

### **Connecting The Hallway To The Room**

Our map now features two sectors: the room and the hallway. We need to connect them so that the player may move between them. WadAuthor automates this process for you by allowing you to join two linedefs. Follow the following instructions closely.

- Click the primary button on the first linedef to be joined.
- While holding down the Ctrl key, click the primary button on the second linedef to which the first will be joined.
- Release the Ctrl key and click the secondary mouse button on either of the two selected linedefs.
- Select the *Join Linedefs* option from the context menu.

It is very important that you use this method for connecting sectors on a wadmap. For each linedef, WadAuthor has to know which sector lies on each side. If this information is corrupted, you will not be able to play your map.

In the illustration below, I have joined one of the room's linedefs to the hallway.

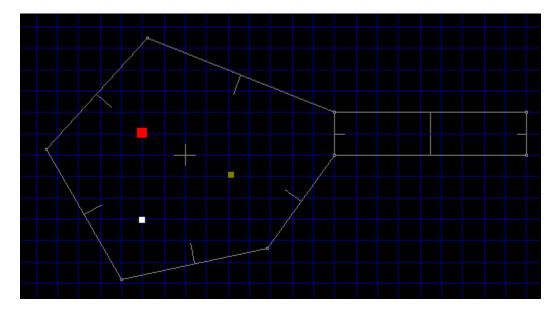

### **Creating A Local Door**

One of the more common architectural features found in wadmaps is the local door. A local door is one which opens when the player walks up to it and triggers the "use" action. WadAuthor simplifies the process of creation by converting an existing sector into a local door. The sector to be converted must be subject to the following conditions.

- It must have exactly four linedefs.
- One pair of opposite linedefs must be one-sided; these will become the track along which the door raises and lowers.
- The remaining pair of opposite linedefs must be two-sided, connecting the sector to two other sectors through which the door will provide access.

In the illustration below, I have joined two additional sectors (one rectangular, one five-sided with a radius of 256) at the other end of the existing hallway and used paintbrush to circle the sector to be converted into a door.

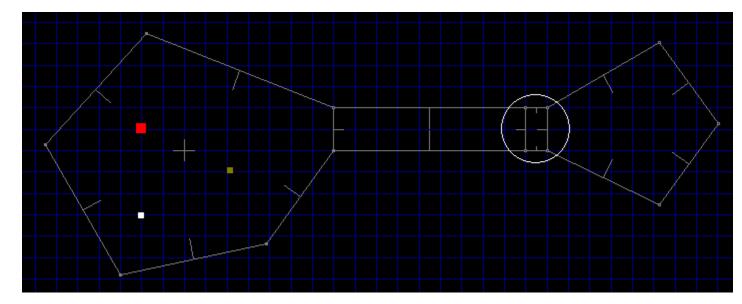

Click the secondary mouse button on any sector meeting the requirements listed above and select the *Convert Sector To Door...* option from the context menu. The resulting dialog box will allow you to select how the door should appear and behave.

In the illustration below, I have converted the previously circled sector to a door. Note that the east linedef's front and back have been reversed. This is very important! Only the front side of a linedef may be used to trigger a given action — this information will be more useful later on in the tutorial.

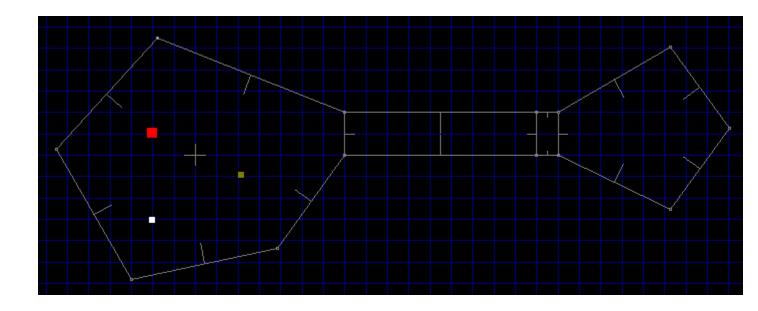

### **Providing An Exit**

It's always a good idea to provide a means by which the player can exit a given map and continue on to the next. Otherwise, the only way out is death! To avoid jumping into more advanced topics right now, we'll take this opportunity to create our first sub-sector and set our first linedef actions. We're going to create an area within the second room that ends the level when the player steps inside.

Place a new rectangular sector roughly in the center of the sector into which the door leads. Because you clicked the secondary mouse button within an existing sector, WadAuthor is smart enough to interpret this as a request for a sector within a sector. The new sector will automatically share the floor, ceiling, and lighting attributes of its parent.

Remember that business about the front side of a linedef being the only side that can trigger actions? Here's the first case where this is important. The front sides of the linedefs in our sub-sector all face inward. We're going to need to flip them if walking *into* the sub-sector is going to trigger an exit.

To flip the linedefs, click the secondary mouse button within the sub-sector and select the *Flip Linedef(s)...* option from the context menu. Select the *Include textures and other data* radio-button and press the *OK* button to continue. The linedefs should now be facing the correct direction. All that remains is to configure them to exit the map.

Click the secondary mouse button again within the sub-sector and select the *Properties...* option from the context menu. This will display the map object properties dialog. This dialog box will be covered in greater detail later on in the tutorial. For now, make sure the linedefs page of the dialog is active by clicking the *Linedefs* tab at the top. Select *Exit* in the class listbox, select *W1: end level, go to next* in the type listbox, and press the *OK* button. The linedefs of our sub-sector are now configured to exit the map when the player steps inside.

In the illustration below, I have created a small rectangular sector within the second room as described in the preceding paragraphs.

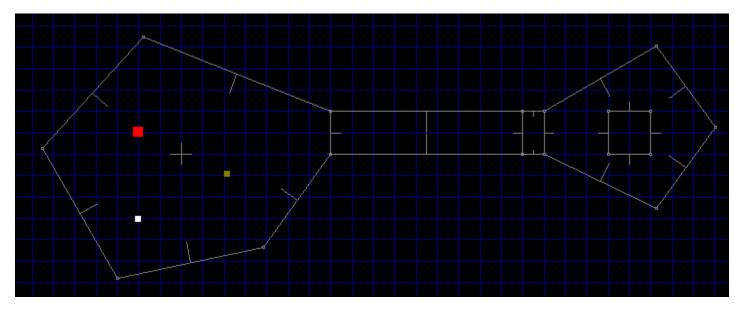

### **Playing The Map**

Well, no doubt by now you're getting tired of creating a new map — after all, the fun part is playing it! WadAuthor makes it very easy to test your new map without terminating your editing session. Select the *Run Map...* option from the *Tools* menu and, for now, press the *OK* button in all of the resulting dialog boxes.

WadAuthor will spawn a DOS session and invoke the wadgame specified in the current wadgame configuration file with your new map. Congratulations, you're a WadAuthor!

### **Creating A Secret Room**

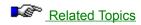

A secret room is a sort of misnomer; it is usually the entrance to the room that is actually the secret. Setting semantic nitpicking aside, I have created a small map to illustrate making a secret room. Consider the following illustration.

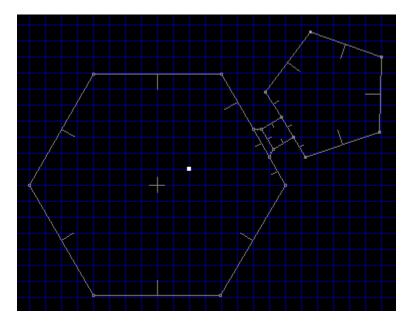

The map above has a large hexagonal room with a door in its northeast wall that leads, through a hallway, into a smaller pentagonal room. Taking the following steps will make the smaller room a secret room.

- Change the door image (facing into the hexagonal room) to match the surrounding linedefs.
- Mark the door linedef (facing into the hexagonal room) as secret.
- Mark the pentagonal sector as secret.

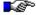

Marking the linedef as secret will only work if the floor/ceiling height of the closed door sector is less than or equal to the floor height of the room sector. If the doorway is a step up from the room, the map will give away the secret by showing the lines immediately beyond the door even before the door is first opened.

Editing Map Object Properties
Linedef Properties Dialog
Sector Properties Dialog
Properties

### **Creating A Remote Door**

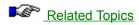

Creating a remote door is a simple matter when using WadAuthor. Create a local door, altering the appearance as desired. Invoke the tags dialog, create a new tag, and add the door sector and desired triggering linedef(s) to the list of objects affected. For help creating a normal door or using the tags dialog, consult the related topics.

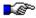

If you do not wish the player to be able to open remote door locally, be sure to set the door linedef types to normal.

In the following illustration, I have added a single linedef to the map as a trigger for a secret door. The linedef is highlighted as the current object, and the remote door is highlighted as an object with the same tag number.

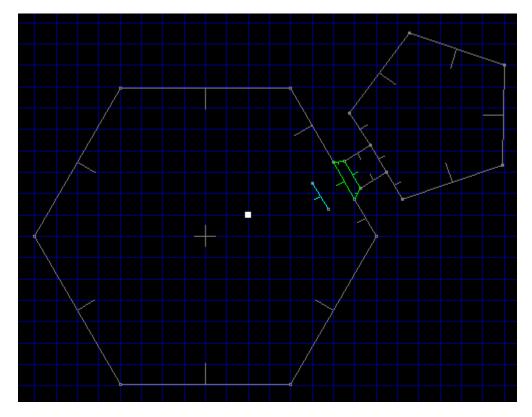

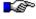

To add a single linedef to the map, I actually added a new rectangular sector and deleted three of the linedefs. Single linedefs can be a very effective way to provide special effects.

Creating A Local Door Tags Dialog

#### **Creating A Teleporter**

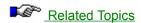

A teleporter, in the most traditional sense (if a traditional sense can even be said to exist for something like this), is a small (usually 64 units square) sub-sector whose linedefs have been set to cause teleportation when crossed. Creating a teleporter, however, also requires a teleport destination thing within a tagged sector. The following steps will create a teleporter platform and destination; for help with the details, consult the related topics.

- Create a new rectangular sector, optionally setting the floor and ceiling textures or lighting conditions as a visual cue to the player. This will be the teleporter platform.
- Flip all of the linedefs in the new sector, including textures and other data. To do this, select the new sector and choose the Flip Linedef(s)... option from the context menu.
- Set the teleporter linedefs to the desired action. To do this, edit the teleporter platform linedefs and select the desired teleport type.
- Create the destination thing. To do this, place a teleport destination within the sector to which the player should be teleported.
- Tag the teleporter platform linedefs to the destination sector. To do this, invoke the tags dialog, create a new tag, and add the teleporter platform linedefs and destination sector to the list of objects affected.

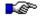

Always make sure the teleporter platform linedefs are facing the right way. The teleport action occurs when the player crosses the *front* side of a linedef. In the above instructions, flipping all of the teleporter platform linedefs will take care of this.

In the following illustration, I have added a teleporter to allow one-way passage between two otherwise unconnected rectangular rooms. As the player crosses into the teleporter platform at location one, he is immediately teleported to the location and orientation of the destination thing at location two.

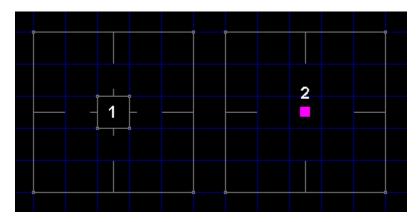

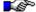

Note that the teleporter sector is aligned to match the 64 unit grid. If the teleporter platform floor and ceiling images have a specific pattern, this is necessary to make certain that the pattern appears correctly to the player. For more information about texture mapping, consult the related topics.

Creating A New Rectangular Sector
Context Menus
Flip Linedef(s) Dialog
Creating A New Thing
Linedef Properties Dialog
Tags Dialog
Understanding Texture Mapping

### **Creating A Staircase**

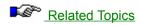

WadAuthor automates the process somewhat by allowing you to specify the direction, number of steps, lighting change, floor change, ceiling change, and the various images used to convert a pre-existing rectangular sector into a staircase. Taking the following steps will create a staircase.

- Create a rectangular sector in the desired location if none already exists.
- Select the sector to be converted, and choose the Convert Sector To Stairs... option from the context menu.
- Specify the desired number of steps, stair motif, and direction in the resulting convert sector to stairs dialog.

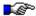

The orientation and attributes of the linedefs are preserved on all sides of the staircase. This can be very important for achieving special effects.

Creating A New Rectangular Sector
Context Menus
Convert Sector To Stairs Dialog
Stair Motifs Dialog

#### **Creating A Rising Staircase**

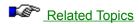

A rising staircase is a staircase that remains hidden until triggered by the player. In architectural terms, it consists of a series of adjacent sectors having certain properties. The first step must be tagged to a linedef whose type is set to raise stairs. When the linedef is triggered, the staircase will rise. For an adjacent sector to rise when the linedef is triggered, the following conditions must be met.

- The sector must originally have the same floor height as the first step.
- The sector must be adjacent to a previous step, sharing a linedef with it.
- The front side of the shared linedef must be facing the previous step, and the linedef must have a lower number than any other linedef facing into the previous step.

Fortunately, WadAuthor makes this fairly simple. The following step by step instructions create a rising staircase.

- Create a rectangular sector within another sector.
- Select the new sector and flip all of its linedefs, including textures and other data.
- Convert the sector to stairs, selecting a motif that has a positive floor height change.
- Select the step sectors and reset their floor heights to that of the original sector.
- Tag the first step to the desired linedef and set the linedef type to raise stairs.

A couple of items are worth noting. If a linedef along a side of the staircase faces into a given step sector and has a lower number than any other linedefs in the sector, the results can be surprising. The first step and the surrounding sector will rise, but the remaining stairs will not move. The easiest way to prevent this is by making sure the sides face outward. In the above procedure this is taken care of by flipping all the linedefs.

Always make sure that the last sector terminates the process. This is most easily accomplished by making sure that the last linedef faces out of the last step. In the above procedure this is, once again, taken care of by flipping all the linedefs.

Spiral staircases and other special effects can be achieved by moving the vertexes when finished. Arranging the vertexes in different patterns can make things very interesting for the player. Of course, adding a few nasties at the top of the staircase also works wonders...

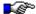

If it seems silly to create a rising staircase only to set the floor heights back to the original value, it isn't. WadAuthor analyzes the changing floor height to make sure all the required textures are in place. Using a floor height change of zero will save a single step at the cost of manually applying all of the required textures — without the aid of the check map dialog.

Creating A New Rectangular Sector
Context Menus
Flip Linedef(s) Dialog
Convert Sector To Stairs Dialog
Stair Motifs Dialog
Sector Properties Dialog
Tags Dialog

### **Develop Around A Common Theme**

I have played many different third-party maps, and the most enjoyable always have at least one thing in common: they are designed around a common theme. In the same way that following the plot of a well-constructed novel is enjoyable, your audience will appreciate it if your map has a sense of theme and continuity.

A map with sector after sector filled with bad guys to kill and goodies to grab loses its appeal quickly. A map with puzzles to solve, traps to avoid, strategically placed architectural riddles, well-placed monsters, and tactically interesting deathmatch layouts will keep the player coming back again and again.

### **Consider Multi-Player Modes**

When I created my first map, I didn't start thinking about multi-player modes until about halfway through the process. Because of this, I was unable to easily accommodate deathmatch play in my overall scheme. When designing a map to support multi-player modes, remember to keep asking yourself the following questions.

- Are there enough monsters, weapons, and goodies for each player? Do deathmatch players have easy access to weapons and ammunition near each starting location?
- If portions of your map can only be accessed by a specific sequence, do they cut deathmatch players off from the rest of the world?
- Do you have any tricks or traps that require multi-player cooperation? If so, do they make your map impossible for single-player mode?
- Do your hallways and rooms have enough room for several players to maneuver? Sometimes it can be fun to keep the players from using those heavy weapons as the bad guys are pouring down on them, but it gets old in a big hurry.

#### **Understand The Third Dimension**

One of the most enjoyable aspects of wadgame play for me is facing challenging architecture that makes good use of the vertical dimension. Secrets that can only be accessed through jumping, traps that can be avoided by falling over a given linedef, or just making the player take a leap of faith into a dark pit can be very effective. Using these kinds of ideas effectively requires a little understanding, however, to avoid problems.

For starters, wadmaps are not really three-dimensional. The three dimensional effect is achieved by specifying differing altitudes for two dimensional sectors. This has some important ramifications for the wadmap author.

- Things can be thousands of units apart in the vertical direction, but as far as the game is concerned, they're right next to each other. An unseen enemy can tear a hapless player to shreds from far below because of this.
- Negative altitudes are possible, but they affect the way certain linedef operations function. For
  example, linedefs that cause sectors to rise or fall to match the nearest floor or ceiling can be
  problematic. It seems as if the various game engines resolve the question of which sector is nearest
  in the positive vertical direction only. If a small sub-sector with a negative altitude is supposed to
  move down to a slightly lower nearest floor, don't be surprised if it shoots through the roof instead!
- Early versions of the DOOM engine (1.2 and before?) will crash if the difference between the floor and ceiling altitude is greater than 1000.

### **Record A Demo**

One of the easiest ways to provide help for your audience is to record a demo of your map. The text files that ship with the various wadgames describe the process of recording a demo. Once the demo is finished, you need to insert it into your wadfile with a resource name that varies among the different wadgames.

# [Files] Section

This section maintains general data file settings. The following table explains the entries that may appear in this section.

Entry ConfigFile Description Default

DOOM.WCF Specifies which wadgame configuration file to use.

### [Caching.Images] Section

WadAuthor accesses all wadfile images through a caching system that maintains the most frequently used images as bitmaps. More specifically, two separate caches are used, separating images into two categories: sprites and everything else. Sprite images are used for displaying things and are accessed quite frequently when sprite bitmap viewing is enabled.

The caching systems are initialized whenever a wadgame configuration file is read. This will occur once at startup and again whenever you select a different wadgame configuration file. The following table explains the entries that may appear in this section.

| <u>Entry</u> | Default | Description                                             |
|--------------|---------|---------------------------------------------------------|
| Sprites      | 25      | Sets the number of sprite images maintained as bitmaps. |
| Other        | 25      | Sets the number of other images maintained as bitmaps.  |

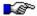

A value of zero will disable the given cache. A value of negative one will cause the cache to be allocated large enough to cache all applicable images within the wadgame's main wadfile. Using negative one can be very effective when using Windows/NT or Windows95.

# [Maps] Section

WadAuthor maintains the options specified in the map options dialog in this section. The following table explains the entries that may appear in this section.

| <u>Entry</u>   | Default | Description                                                                      |
|----------------|---------|----------------------------------------------------------------------------------|
| MakeBackups    | 1       | Determines if a backup should be created when saving a file.                     |
| NodeBuilding   | 1       | Determines how WadAuthor handles the need for a node rebuild when saving a file. |
| StartMaximized | 0       | Determines if WadAuthor will maximize document windows when opened.              |

# [Recent File List] Section

This section is used to maintain the list of most recently accessed files on the *File* menu. The entries in this section will always be like the sample shown below.

FileN = Filename

In the example, *N* provides the number by which *Filename* will be listed in the most recently used section of the *File* menu.

#### [Window.X] And [Dialog.X] Sections

Many of the dialog boxes and windows maintain their position information or other private data. This information is stored in separate sections within the INI file. The section name, as suggested by the title of this help topic, is always formed by appending the internal name of the window or dialog to the appropriate identifier, separated by a period. For example, the check map dialog stores its private data in a section named [Dialog.CheckMap]. The following table explains some of the entries that may commonly appear in these sections.

| <b>Entry</b> | Default | Description                                                                                                    |
|--------------|---------|----------------------------------------------------------------------------------------------------|
| Position     | (none)  | Specifies the screen position in x,y format at which the given window or dialog will appear.                    |
| Extents      | (none)  | Specifies the width and height in cx,cy format to which the given window or dialog will be sized.               |
| Show         | (none)  | Specifies the manner in which the window or dialog will initially be shown (normal, maximized, minimzed, etc.). |

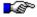

Position and extent data may be adjusted if you have changed screen resolutions since the last time it was updated. Every effort will be made to restore the previous settings, but the position and extents will always be clipped, if necessary, to fit the available screen resolution.

#### **Image Browser Dialog**

The image browser dialog, shown in the illustration below, is used throughout WadAuthor to simplify image selection. You may select images by using the mouse to navigate the listbox, or by using the incremental search feature. Press the *OK* button to accept the selected image, or press the *Cancel* button to close the dialog box without accepting the selected image.

To use the incremental search feature, move to the image listbox and begin typing the first few characters of the desired image. A small edit window will appear near the listbox where the characters you type will be displayed. As you type more of the name, the listbox selection is repositioned accordingly. Press the escape key to cancel the incremental search, or press the enter key to accept the current results of the search.

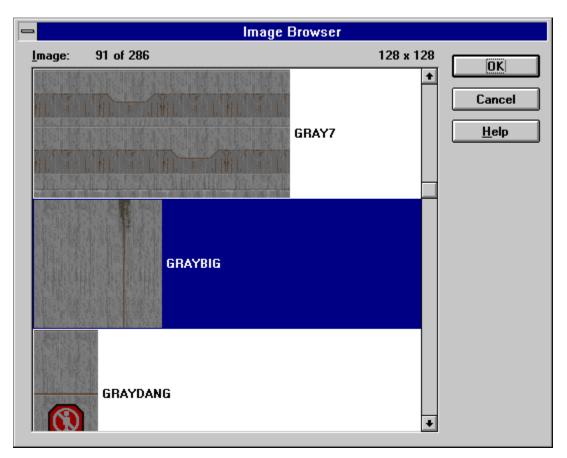

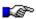

The images are displayed actual size. Due to limits of the Windows 3.x help system, the images displayed here have been reduced to 16 colors.

## **Rotate Sector Dialog**

The rotate sector dialog, shown in the illustration below, allows the user to specify the angle, in degrees, by which the selected sector(s) should be rotated. Positive values cause counter-clockwise rotation; negative values cause clockwise rotation.

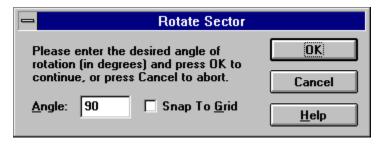

## **Scale Sector Dialog**

The scale sector dialog, shown in the illustration below, allows the user to specify the percentage by which the selected sector(s) should be scaled. For example, a value of two-hundred percent would double the sector size.

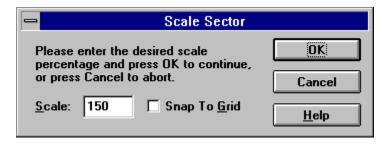

# Join Objects?

If two objects occupy the same position as the result of a drag and drop operation, WadAuthor will ask if the objects should be joined. Press the Yes button to join the objects, or press the No button to keep them separate.

## **WadAuthor Requires At Least 256 Colors**

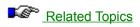

WadAuthor has determined that your current video mode supports less than 256 colors. WadAuthor requires at least 256 colors for normal operation. Please select a different video mode and try again. Press the *OK* button to dismiss the dialog box and close the application.

## **Related Topics**

Why Won't WadAuthor Run With A Sixteen Color Video Driver?

# WadAuthor Requires A Configuration File

WadAuthor requires a valid wadgame configuration file for normal operation. Please locate one or reinstall if necessary before trying again. Press the *OK* button to dismiss the dialog box and close the application.

# **Close The Check Map Dialog?**

Some operations require that the check map dialog box be closed. Press the Yes button to allow the check map dialog box to closed, or press the *No* button to cancel the pending operation.

## The Map Must First Be Saved

Some operations require that the map be saved. You have not allowed the software to do so; thus, the operation will be canceled. Press the OK button to dismiss the dialog box.

# **General Failure**

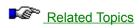

The current operation failed for an unknown reason. Please report this at your earliest convenience. Press the OK button to dismiss the dialog box.

### **Related Topics**

**Getting Technical Support** 

## **Not A Valid Wadfile**

The wadfile in question has an invalid header, an invalid directory, or contains corrupt data. Please select a different wadfile. Press the *OK* button to dismiss the dialog box.

### **Remove The Motif?**

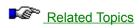

WadAuthor needs confirmation that you want to remove the currently selected motif. Please press the Yes button to confirm, or press the *No* button to cancel the removal.

## **Related Topics**

Motifs
Door Motifs Dialog
Sector Motifs Dialog

### **Invalid Motif Name**

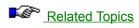

The motif name you have entered is invalid. Motif names cannot be blank. Please press the OK button to dismiss the dialog box and enter a valid motif name.

# Remove The Tag?

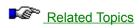

WadAuthor needs confirmation that you want to remove the curently selected tag. Please press the Yes button to confirm, or press the *No* button to cancel the removal.

## **Related Topics**

Tags Dialog

# Reassign The Tag?

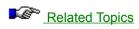

The object already has a different tag. Press the Yes button to assign it the current tag number, or press the No button to cancel the operation.

# Assign A New Tag?

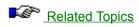

Either the current map uses no tags, or you do not have one selected. Press the Yes button to create a new tag and assign it to the object, or press the *No* button to cancel the operation.

### **Invalid Software License**

The software license file is either missing or corrupt. Reinstall the software and try again.

# **Registration Attempt Failed**

The data supplied to the register dialog was invalid. Please try again.

### **Could Not Execute**

The run map feature has failed. Click here to consult <u>the run map feature fails</u> troubleshooting topic for more information.

### **WARUN.EXE** Is Missing

WadAuthor could not locate WARUN.EXE in the same directory as the WadAuthor executable. The WARUN.EXE utility is used to launch the appropriate wadgame for running the current map, avoiding certain operating system problems in the process. This message is informational in nature; WadAuthor will still try to run the map, but it may fail for reasons WARUN.EXE was designed to prevent.

## **Statistics Dialog**

The statistics dialog, shown in the illustration below, provides some useful information about the current map.

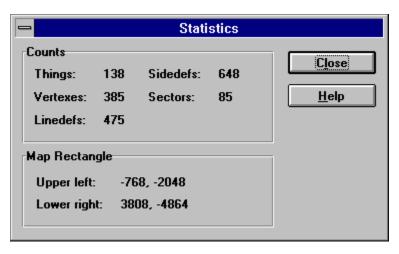

# **New Thing Dialog**

The new thing dialog, shown in the illustration below, allows the user to specify all attributes when adding a new thing to the map. You may click on the controls in the illustration below for more specific help.

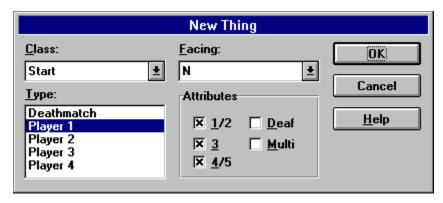

# **Thing Facing**

The direction in which the thing faces is specified here. The direction is given in terms of the points of a compass.

## **New Polygonal Sector Dialog**

The new polygonal sector dialog, shown in the illustration below, allows the user to specify the number of sides and the radius when creating new polygonal sectors.

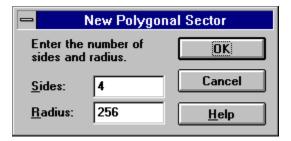

## **Select Map Dialog**

The select map dialog, shown in the illustration below, allows the user to select which map within a wadfile to edit. Obviously, this only applies to wadfiles containing more than a single map.

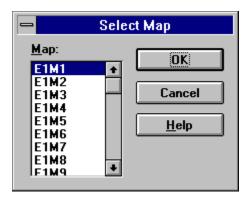

## **Select Object Dialog**

The select object dialog, shown in the illustration below, allows the user to disambiguate a mouse click within a densely populated section of the current map. Select a single object from the list and press *OK* to continue the current operation, or press the *Cancel* button to abort.

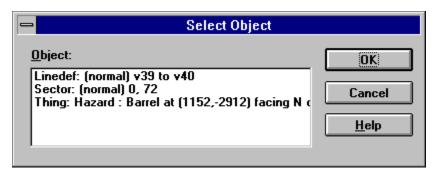

#### **Map Name Dialog**

The map name dialog, shown in the illustrations below, changes to accommodate the map naming convention of the current wadgame. In each case, the dialog box will supply instructions for providing a map name.

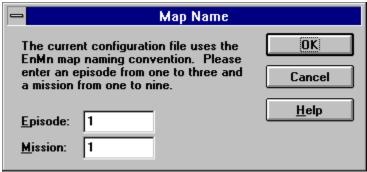

The dialog box to the left is used for wadgames using the *EnMn* map naming convention.

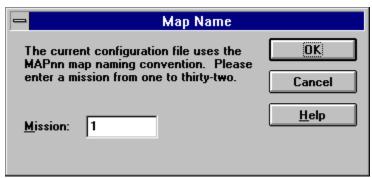

The dialog box to the left is used for wadgames using the *MAPnn* naming convention.

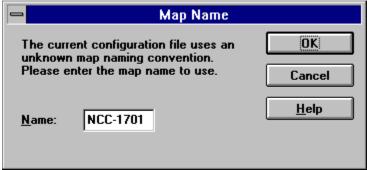

The dialog box to the left is used only when WadAuthor cannot understand the new map naming convention as specified in the current wadgame configuration file. It is intended to provide for future extensibility without requiring a new version of WadAuthor.

### **Map Editing View**

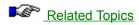

The map editing view provides the primary interface in WadAuthor. It is a graphical representation of a map that allows the user to manipulate the things, vertexes, linedefs, sidedefs, and sectors therein. You may click on any of the following topics for more information about the map editing view.

Map Editing View Legend
Configuring The View
The Current Object
Manipulating Objects
Toolbar
Status Bar

## **Related Topics**

Keyboard Interface Mouse Interface Context Menus

#### **Map Editing View Legend**

The illustration below shows the view for a rather trivial map which I have constructed. The sections that follow provide some additional information about the various objects that appear within the image.

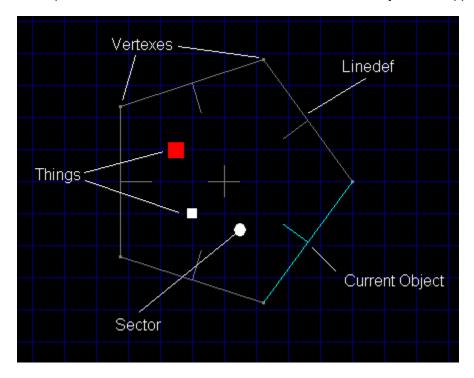

#### **Things**

The tiny colored squares represent things. The color and size used for each thing is specified in the wadgame configuration file. By learning the different colors and relative sizes, one can quickly get an overall impression of how a given map is populated.

When the zoom is set high enough (usually at maximum or one step less), actual bitmap images of the things will be displayed if thing bitmaps are enabled. WadAuthor will only display the bitmap images at high zoom levels to preserve reasonably accurate placement information.

#### **Vertexes**

The almost imperceptible rectangles that appear at the ends of linedefs represent vertexes. Vertexes may be moved, deleted, or joined, but they have no properties to edit.

#### Linedefs

Linedefs are probably the most visible objects, since they provide the map outline. Notice that each linedef has a proportionately smaller perpendicular line extending from its center; this indicates the direction in which the line is facing. The smaller line protrudes from the front sidedef of the linedef; the opposite side is, of course, the back sidedef.

#### **Sectors**

Sectors are actually made visible by their associated linedefs. In the image above, there is a single pentagonal sector in which the things exist.

### **Configuring The View**

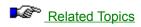

Configuring the map editing view involves scrolling, zooming, and enabling or disabling a few options. For details, consult the related topics or click on any of the following commands.

Zoom In Command
Zoom Out Command
Zoom In Max Command
Zoom Out Max Command
Scroll Commands
Show Grid Command
Show Thing Bitmaps Command
Object Filter Command
Thing Display Command

#### The Current Object

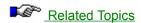

As the mouse cursor moves over objects on the map editing view, the object underneath the cursor is highlighted. An abbreviated textual description of the object also appears in the status bar. This highlighted object is called the current object. WadAuthor supplies this feature to make object selection easier — particularly in crowded regions of the map. Understanding how WadAuthor selects the current object can help you get to a desired object more quickly. The following sections explain how the current object is chosen.

#### No Object Filtering

By default, WadAuthor starts without an object filter setting. This allows the user to work with all of the different object types at once, without requiring separate modes of operation for each type. Each time the mouse is moved, WadAuthor finds the nearest thing, vertex, and linedef; it also determines over which sector, if any, the mouse cursor is positioned. From these objects, WadAuthor then selects the closest object, as calculated from the object's center, and makes it current.

#### **Using Object Filtering**

If you are interested in a particular type of object, you may set the object filter. Once the filter is set to a specific type, WadAuthor confines its search for a nearest object to that type. Because distance calculations will only be performed for a single type, this can greatly improve performance on slower machines.

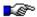

When the current object is tagged, WadAuthor will highlight all other objects sharing the tag number in a different color. This makes it easy to see which objects trigger actions.

## **Related Topics**

Object Filter Dialog
Center On Object Dialog
Current Object Keyboard Interface
Making Things Happen
Tags Dialog

# **Manipulating Objects**

WadAuthor supplies features for creating, deleting, and editing objects. For more information, click on one of the following topics.

Creating New Objects
Selecting Objects
Editing Existing Objects
Deleting Objects

### **Toolbar**

The toolbar is displayed across the top of the application window, below the menu bar. The toolbar provides quick mouse access to many tools used in WadAuthor. You may click on any of the buttons in the image below for details about the command it invokes.

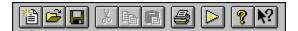

#### **Status Bar**

The status bar, shown in the illustration below, is displayed at the bottom of the WadAuthor window. To display or hide the status bar, use the <u>status bar command</u> in the View menu. You may click on any of the panes in the image below for details about the information displayed within.

Thing: Enemy: Imp at (1984,2608) facing E on 345 (number 42) | DOOM II: Hell On Earth | None | 12345DM | 64 | 1828

### **Message Pane**

The message pane describes actions of menu items as you use the arrow keys to navigate through menus. This area similarly shows messages that describe the actions of toolbar buttons as you depress them, before releasing them. If after viewing the description of the toolbar button command you wish not to execute the command, then release the mouse button while the pointer is off the toolbar button. This area is also used to display various messages relevant to the current operation.

# **Wadgame Pane**

The wadgame pane contains the name of the current wadgame, as defined by the current wadgame configuration file.

# **Object Filter Pane**

The object filter pane displays the object filter setting for the active view.

# **Thing Display Pane**

The thing display pane displays the current thing display attributes.

# **Grid Spacing Pane**

The grid spacing pane displays the grid spacing setting for the active view.

### **Cursor Position Pane**

The cursor position pane displays the location of the cursor, in wadmap coordinates, within the active view.

### **New Command**

The new command creates a new map and a new window in which to edit the map.

Keyboard: Ctrl+N

# **Open Command**

The open command displays the <u>file open/save common dialog</u> to allow the user to open a map from an existing wadfile.

Keyboard: Ctrl+O

# **Select Configuration File Command**

The select configuration file command displays the  $\underline{\text{select configuration file dialog}}$  to allow the user select a new wadgame configuration file.

### **Close Command**

The close command closes the currently active map.

**Keyboard:** Ctrl+F4

#### **Save Command**

The save command saves the currently active map. If the map has not previously been saved, the  $\underline{\text{file}}$   $\underline{\text{open/save common dialog}}$  will be displayed to allow the user to supply a filename.

Keyboard: Ctrl+S

### **Save As Command**

The save as command displays the  $\underline{\text{file open/save common dialog}}$  and saves the currently active map under a new filename.

## **Print Command**

The print command displays the <u>print dialog</u> to print the currently active map.

Keyboard: Ctrl+P

### **Print Preview Command**

The print preview command displays a preview of the currently active map as it would appear when output to the current printer.

## **Print Setup Command**

The print setup command displays the <u>print setup dialog</u> to configure the current printer.

# **Most Recently Used File Command**

The most recently used file commands open the wadfiles listed on the *File* menu.

## **Exit Command**

The exit command closes the WadAuthor application.

Keyboard: Alt+F4

#### **Undo Command**

The undo command reverses the effects of the last operation. WadAuthor features multiple levels of undo, limited only by system memory.

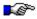

When a map is saved, the undo history is emptied.

Keyboard: Ctrl+Z

Alt+Backspace

## **Cut Command**

The cut command removes the current selection and places it on the clipboard.

Keyboard: Ctrl+X

# **Copy Command**

The copy command places a copy of the current selection on the clipboard.

Keyboard: Ctrl+C

## **Paste Command**

The paste command inserts the contents of the clipboard into the current map.

Keyboard: Ctrl+V

### **Delete Command**

The delete command removes the contents of the current selection.

Keyboard: Delete

# **Properties Command**

Related Topics

The properties command edits the properties of the current selection.

**Keyboard:** Alt+Enter

# **Related Topics**

Properties
Thing Properties Dialog
Linedef Properties Dialog
Sector Properties Dialog

### **Join Vertexes Command**

The join vertexes command joins the first selected vertex to the second. This command can be used to reduce the number of sides in a sector or closing open sectors.

### **Join Linedefs Command**

The join linedefs command joins the first selected linedef to the second. This command can be used to connect two sectors so that the player may pass between them.

# Split Linedef(s) Command

The split linedefs command divides all selected linedefs in half, inserting a new vertex at each center point.

# **Align Linedef Textures Command**

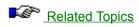

The align linedef textures command adjusts the texture offsets to insure that the images will blend seamlessly from the player's perspective.

## **Related Topics**

Align Textures Dialog
Understanding Texture Mapping
Linedef Properties Dialog

## Flip Linedef(s) Command

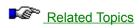

The flip linedefs command displays the flip linedefs dialog, allowing the user to specify how the front and back sides of the linedef should be exchanged.

## **Related Topics**

Flip Linedef(s) Dialog

# **Apply Sector Motif Command**

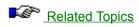

The apply sector motif command displays the apply motif dialog, allowing the user to select a motif to be applied to the selected sectors.

### **Related Topics**

Apply Motif Dialog Sector Motifs Dialog

#### **Rotate Sector Command**

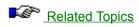

The rotate sector command displays the rotate sector dialog, allowing the user to specify the angle by which the selected sector should be rotated.

### **Related Topics**

Rotate Sector Dialog

### **Scale Sector Command**

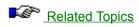

The scale sector command displays the scale sector dialog, allowing the user to specify the percentage by which the selected sector should be scaled.

### **Related Topics**

Scale Sector Dialog

#### **Convert Sector To Stairs Command**

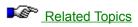

The convert sector to stairs command displays the convert sector to stairs dialog, allowing the user to change the selected sector into a staircase as specified by the current stair motif.

### **Related Topics**

<u>Convert Sector To Stairs Dialog</u> <u>Stair Motifs Dialog</u>

### **Convert Sector To Door Command**

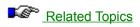

The convert sector to door command changes the selected sector into a door as specified by the current door motif.

### **Related Topics**

**Door Motifs Dialog** 

### **Toolbar Command**

The toolbar command shows or hides the  $\underline{toolbar}$ .

### **Status Bar Command**

The status bar command shows or hides the <u>status bar</u>.

### **Zoom In Command**

The zoom in command increases the  $\underline{\text{map editing view}}$  viewing scale.

Keyboard: Plus

### **Zoom Out Command**

The zoom out command decreases the  $\underline{\text{map editing view}}$  scale.

Keyboard: Minus

### **Zoom In Max Command**

The zoom in max command increases the  $\underline{\text{map editing view}}$  viewing scale to the allowed maximum.

Keyboard: Ctrl+Plus

### **Zoom Out Max Command**

The zoom out max command decreases the  $\underline{\text{map editing view}}$  scale to the allowed minimum.

**Keyboard:** Ctrl+Minus

### **Best Fit Command**

The best fit command centers the map within the  $\underline{\text{map editing view}}$  and adjusts the scale so that the entire map can be viewed at once.

Keyboard: Home

### **Increase Grid Command**

The increase grid command increases the <u>map editing view</u> grid spacing.

Keyboard: Shift+Plus

### **Decrease Grid Command**

The increase grid command decreases the <u>map editing view</u> grid spacing.

**Keyboard:** Shift+Minus

# **Object Filter Command**

The object filter command displays the object filter dialog to specify the type of objects to edit.

Keyboard: Ctrl+F

# **Thing Display Command**

The thing display command displays the  $\underline{\text{thing display dialog}}$  to specify which attribute bits a thing should have to be displayed.

# **Select Map Command**

The select map command displays the  $\underline{\text{select map dialog}}$  to choose which map to edit within a multi-map wadfile.

### **Statistics Command**

The statistics command displays the  $\underline{\text{statistics dialog}}$  which provides some useful information about the current map.

### **Show Grid Command**

The show grid command shows or hides the grid. The current grid setting will be used for all alignment operations; it simply will not appear within the <u>map editing view</u>.

### **Show Thing Bitmaps Command**

The show thing bitmaps command enables or disables the use of thing bitmaps at high zoom settings. Enabling thing bitmap display provides a clearer picture of exactly what objects are within a given area, but disabling it improves performance and minimizes graphics resource usage.

### **Snap To Grid Command**

The snap to grid command determines whether or not WadAuthor will align objects with the current grid at the conclusion of a successful drag and drop move operation.

#### **Scroll Commands**

A page scrolling command moves half the current map distance in the specified direction. A line scrolling command moves one-twentieth the current map distance in the specified direction.

#### Keyboard

**Effect** Key Up Arrow Scrolls the view up by one line. Down Arrow Scrolls the view down by one line. Scrolls the view left by one line. Left Arrow Right Arrow Scrolls the view right by one line. Ctrl+Up Arrow Scrolls the view up by one page. Ctrl+Down Scrolls the view down by one page. Arrow Scrolls the view left by one page. Ctrl+Left Arrow Scrolls the view right by one page. Ctrl+Right Arrow Page Up Scrolls the view up by one page. Page Down Scrolls the view down by one page.

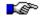

The current map distance is derived from the current zoom setting. As the zoom increases, scroll commands change position by smaller amounts; as the zoom decreases, scroll commands change position by larger amounts.

# **Object Filter Commands**

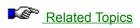

An object filter command sets the object filter to a specified object type.

#### Keyboard

| Key | Effect                              |
|-----|-------------------------------------|
| L   | Sets the object filter to linedefs. |
| N   | Sets the object filter to none.     |
| S   | Sets the object filter to sectors.  |
| T   | Sets the object filter to things.   |
| V   | Sets the object filter to vertexes. |

### **Related Topics**

Object Filter Dialog

# **Options Command**

The options command displays the  $\underline{\text{options dialog}}$  to allow the user to modify WadAuthor configuration settings.

### **Motifs Command**

The motifs command displays the motifs dialog for the current wadgame configuration file.

Keyboard: Ctrl+M

# **Tags Command**

The tags command displays the  $\underline{\text{tags dialog}}$  for the current map. This allows the user to add, modify, or remove tags.

Keyboard: Ctrl+T

# **Check Map Command**

The check map command examines the currently active map for errors and, if any are found, displays the <a href="mailto:check map dialog">check map dialog</a> to aid in fixing them.

Keyboard: Ctrl+K

# **Run Map Command**

The run map command runs the currently active map using the run command specified in the current wadgame configuration file.

Keyboard: Ctrl+R

### **New Window Command**

The new window command opens another window into the currently active map. All editing operations are synchronized across multiple windows into a single map.

### **Cascade Command**

The cascade command re-arranges the open windows in a cascading fashion.

# **Tile Horizontally Command**

| The tile | horizontal | ly command | d re-arranges | the open v | vindows | in a tiled | d fashion in the | horizontal | direction. |
|----------|------------|------------|---------------|------------|---------|------------|------------------|------------|------------|
|----------|------------|------------|---------------|------------|---------|------------|------------------|------------|------------|

# **Tile Vertically Command**

| The tile vertically | command re-arrang | es the oper | n windows i | n a tiled | fashion in the | vertical direction. |
|---------------------|-------------------|-------------|-------------|-----------|----------------|---------------------|
|                     |                   |             |             |           |                |                     |

# **Arrange Icons Command**

The arrange icons command re-arranges any minimzed windows within the client area of the main window.

## **Refresh Command**

The refresh command causes the currently active map to perform a complete redraw.

**Keyboard:** F5

## **Window Number Command**

| The window num   | ber command   | d selects from | the list of c | nen windows | on the l   | <i>Vindow</i> menu  |
|------------------|---------------|----------------|---------------|-------------|------------|---------------------|
| THE WILLIAM HIGH | iboi communam |                |               | pon winacwo | OII (110 F | VIII GOVV III GIIG. |

### **Contents Command**

The contents command displays the <u>contents topic</u> of the WadAuthor help file.

Keyboard: F1

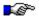

When invoked from the keyboard, this will display help for the current context, if any, before defaulting to the contents topic.

# **Search For Help On Command**

The search for help on command allows the user to search the indexed list of available topics in the WadAuthor help file.

# **How To Use Help Command**

# **Register Command**

| The rec | gister command | displays the | <u>register dialog</u> | į which allows | the user to | authorize the | e software license. |
|---------|----------------|--------------|------------------------|----------------|-------------|---------------|---------------------|
|---------|----------------|--------------|------------------------|----------------|-------------|---------------|---------------------|

## **About WadAuthor Command**

The about WadAuthor command invokes the application <u>about dialog</u>.

## **Context Help Command**

The context help command changes the cursor to the context help cursor. Help will be provided for the next menu item, button, dialog box, or other control upon which the user clicks.

Keyboard: Shift+F1

## **About Dialog**

The about dialog box, shown in the illustration below, provides some basic information about WadAuthor.

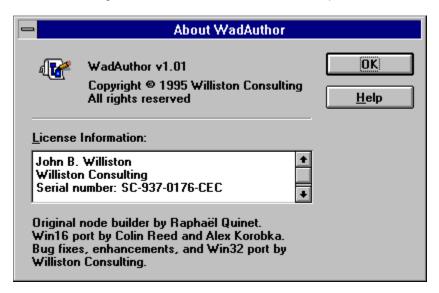

### File Menu

Clicking a top level menu expands or contracts the list of menu items; clicking a menu item displays the help topic for the item.

### **<u>File Menu</u>** New <u>Open</u> Select Configuration File Close <u>Save</u> Save As **Print Print Preview** Print Setup Most Recently Used Files <u>Exit</u> Edit Menu View Menu Tools Menu Window Menu Help Menu

### **Edit Menu**

Clicking a top level menu expands or contracts the list of menu items; clicking a menu item displays the help topic for the item.

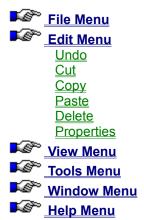

### View Menu

Clicking a top level menu expands or contracts the list of menu items; clicking a menu item displays the help topic for the item.

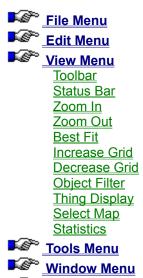

Help Menu

### **Tools Menu**

Clicking a top level menu expands or contracts the list of menu items; clicking a menu item displays the help topic for the item.

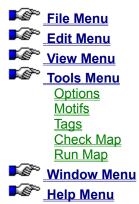

### **Window Menu**

Clicking a top level menu expands or contracts the list of menu items; clicking a menu item displays the help topic for the item.

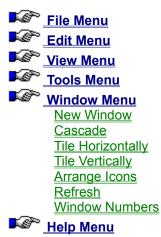

## **Help Menu**

Clicking a top level menu expands or contracts the list of menu items; clicking a menu item displays the help topic for the item.

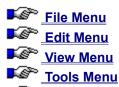

Window Menu

Help Menu
Contents
Search For Help On
How To Use Help
Register
About WadAuthor

## **Convert Sector To Stairs Dialog**

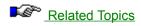

The convert sector to stairs dialog, shown in the illustration below, prompts the user for information when converting a sector to stairs. The number of steps determines the number of steps into which the sector will be divided. The motif contains the floor and ceiling height changes, the lighting change, and the images used for the stairwell and runners. The direction specifies the path along which the stairs should be created.

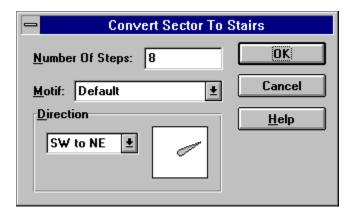

## **Related Topics**

Stair Motifs Dialog

## File Open/Save Common Dialog

The file open/save common dialog box, shown in the illustration below, is provided by Windows. WadAuthor uses the Windows common dialog box functions to provide a consistent file selection interface. For help on using the common dialogs, consult your Windows manual.

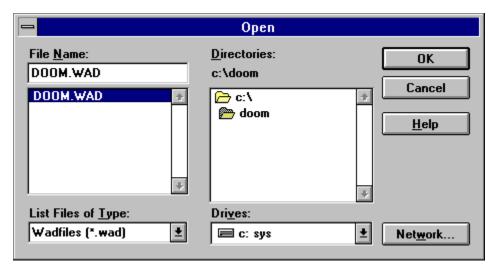

### **Print Setup Dialog**

The print setup dialog box, shown in the illustration below, allows you to select the destination printer and its connection as explained by the options following the illustration.

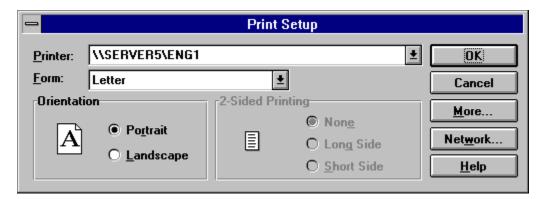

#### **Printer**

Select the printer you want to use. Choose the *default printer*; or choose the *specific printer* option and select one of the current installed printers shown in the box. You install printers and configure ports using the Windows Control Panel.

#### Orientation

Choose portrait or landscape.

### **Paper Size**

Select the size of paper that the document is to be printed on.

#### **Paper Source**

Some printers offer multiple trays for different paper sources. Specify the tray here.

### **Options**

Displays a dialog box where you can make additional choices about printing, specific to the type of printer you have selected.

#### Network

Choose this button to connect to a network location, assigning it a new drive letter.

### **Print Dialog**

The print dialog box, shown in the illustration below, allows you to specify how the document should be printed as explained by the options following the illustration.

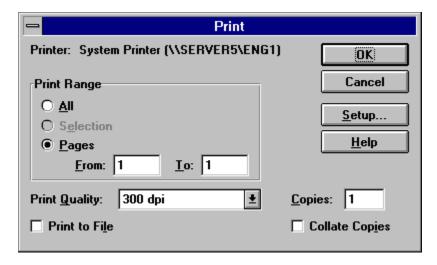

#### **Printer**

This is the active printer and printer connection. Choose the Setup option to change the printer and printer connection

#### Setup

Displays the print setup dialog box so you can select a printer and printer connection.

### **Print Range**

Specify the pages you want to print:

**All** Prints the entire document.

**Selectio** Prints the currently selected text.

n

**Pages** Prints the range of pages you specify in the From and To boxes.

### Copies

Specify the number of copies you want to print for the above page range.

### **Collate Copies**

Prints copies in page number order, instead of separated multiple copies of each page.

### **Print Quality**

Select the quality of the printing. Generally, lower quality printing takes less time to produce.

## **Center On Object Dialog**

The center on object dialog, shown in the illustration below, prompts the user for an object type and a number. Press the *OK* button to center the map on the specified object, or press the *Cancel* button to abort.

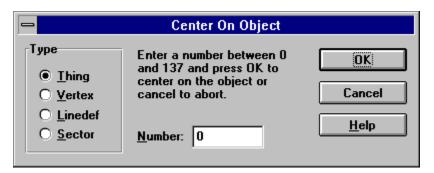

# **Object Filter Dialog**

The object filter dialog, shown in the illustration below, allows the user to control which type of objects are affected by selection operations.

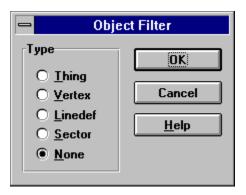

### **Image List Control**

WadAuthor uses image list controls to provide a consistent method for image selection. Image list controls behave like a standard Windows edit control with a few significant enhancements. The following table summarizes the additions to the normal keyboard interface.

Key Results

F2 Invokes the image browse dialog for full-size side-by-side graphical selection.

The remaining keystrokes allow navigation of the list displayed by the image

browse dialog without the graphical overhead.

Up Arrow Selects the previous image.

Down Arrow Selects the next image.

Page Up Selects the image one page above the current image. Selects the image one page below the current image.

Ctrl+Home Selects the first image in the list.
Ctrl+End Selects the last image in the list.

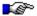

Remember, the null texture is represented as a hyphen and is only allowed for walls, not ceilings or floors. Click here for more information about <u>texture</u>

mapping.

## **Relative Change Control**

double plus or minus.

WadAuthor uses relative change controls to provide some shortcuts for assigning numeric values. Relative change controls behave like a standard Windows edit control with a few enhancements. The following table summarizes the numeric prefixes understood by a relative change control.

| <u>Prefix</u><br>++/ | Results  A double plus or minus prefix will add or subtract the specified value from the original value. For example, when setting a sector light level, entering a value of ++10 would increase the existing value by 10 units.          |
|----------------------|----------------------------------------------------------------------------------------------------|
| +++/                 | A triple plus or minus prefix will add or subtract the specified value to an appropriate reference value. For example, when setting a sector ceiling height, entering a value of +++128 would make the ceiling 128 units above the floor. |
|                      | The triple plus or minus prefixes are only meaningful when a reference is available.  For example, a floor can be adjusted relative to the ceiling, but a lighting level has                                                              |

no reference — a triple plus.or minus would be interpreted in the same way as a

## **Tags Dialog**

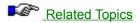

The tags dialog, shown in the illustration below, allows the user to examine and modify the existing tag relationships between linedefs and sectors. Pressing the *Add* button will add a new tag to those available, and pressing the *Remove* button will remove the current tag entirely. Clicking on the objects in the listbox will highlight them within the map. Clicking linedefs or sectors on the map will add or remove them to the listbox.

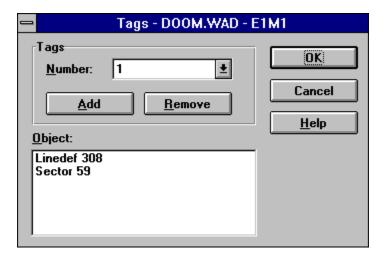

# **Related Topics**

Making Things Happen Linedef Properties Dialog Sector Properties Dialog

## **Insert Object Dialog**

The insert object dialog, shown in the illustration below, is displayed to allow the user to select the type of object to be inserted. Select the desired object and press the *OK* button to continue, or press the *Cancel* button to abort.

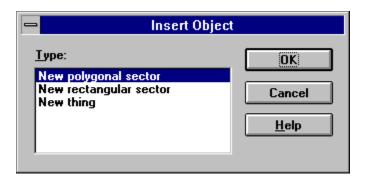

# **New Rectangular Sector Command**

The new rectangular sector command inserts a new rectangular sector into the map.

# **New Polygonal Sector Command**

The new polygonal sector command displays the  $\underline{\text{new polygonal sector dialog}}$  and inserts the specified sector into the map.

# **New Thing Command**

| The new thing comma | and displays the r | new thing dialoc | and inserts the s | pecified thing | into the map. |
|---------------------|--------------------|------------------|-------------------|----------------|---------------|
|                     |                    |                  |                   |                |               |

# **Insert Object Command**

The insert object command displays the  $\underline{\text{insert object dialog}}$ , allowing the user to select a type of object to be inserted into the map.

Keyboard: Insert

## **Align Textures Dialog**

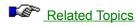

The align textures dialog, shown in the illustration below, allows the user to specify which side of the linedefs to align and which texture to use for sizing information.

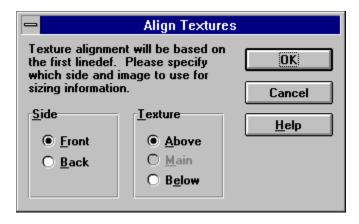

## **Related Topics**

<u>Understanding Texture Mapping</u> <u>Linedef Properties Dialog</u>

## **Thing Display Dialog**

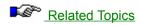

The thing display dialog, shown in the illustration below, allows the user to configure how things are displayed and which things are displayed. The *show thing bitmaps* checkbox determines whether or not bitmap images will be used when possible. The attribute checkboxes specify the attributes a thing must have in order to be displayed.

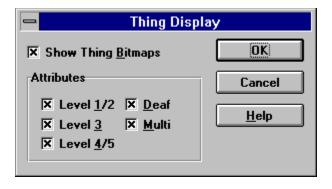

## **Related Topics**

Thing Properties Dialog Show Thing Bitmaps Command

## **Register Dialog**

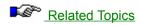

The register dialog, shown in the illustration below, allows the user to update the software license. Upon payment for the software, the required information for completing the dialog box will be made available. Simply follow the instructions to authorize your copy of WadAuthor.

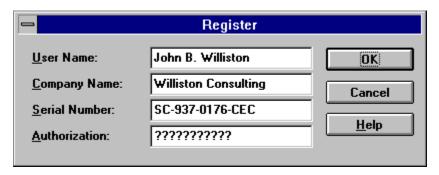

## **Related Topics**

Registration

## **Map Options Dialog**

The options dialog maps page, shown in the illustration below, allows the user to configure various aspects of map editing in WadAuthor. You may click on the controls in the illustration below for more specific help.

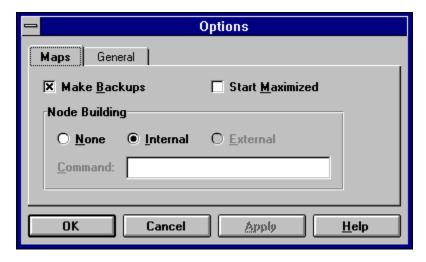

## **Make Backups**

The make backups option, when checked, causes WadAuthor to retain the previous version of a map during a save operation.

## **Start Maximized**

| The sta | rt maximized | l option, w | vhen checked, | causes new | map editing | views t | to start in | a maximized state. |
|---------|--------------|-------------|---------------|------------|-------------|---------|-------------|--------------------|
|---------|--------------|-------------|---------------|------------|-------------|---------|-------------|--------------------|

### **Node Building**

The node building options determine how WadAuthor will handle a map that needs a node rebuild when saving. The options are explained below.

- **None** will result in much faster save times particularly when working with large maps. However, the map will not be playable until a node rebuild is performed.
- *Internal* will cause WadAuthor to use its own internal node rebuilding code. This is the default option, and is probably the best in most circumstances.
- External, while not yet implemented, will provide a way to use your favorite node building program from within WadAuthor.

## **General Options Dialog**

The options dialog general page, shown in the illustration below, allows the user to configure various aspects of WadAuthor. You may click on the controls in the illustration below for more specific help.

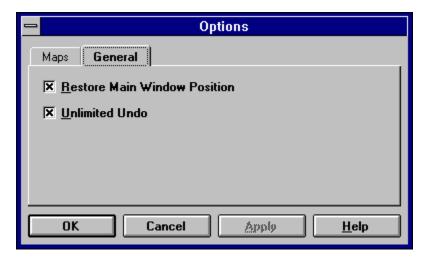

## **Restore Main Window Position**

The restore main window position option, when checked, will cause the location and sizing parameters of WadAuthor's main window to be remembered from session to session.

### **Unlimited Undo**

The unlimited undo option, when checked, causes WadAuthor to maintain a complete undo history to the time of the last file save. Disabling this option, however, can save quite a bit of memory during long editing sessions.